# **Excellence Balances**

XS Models – Part 3

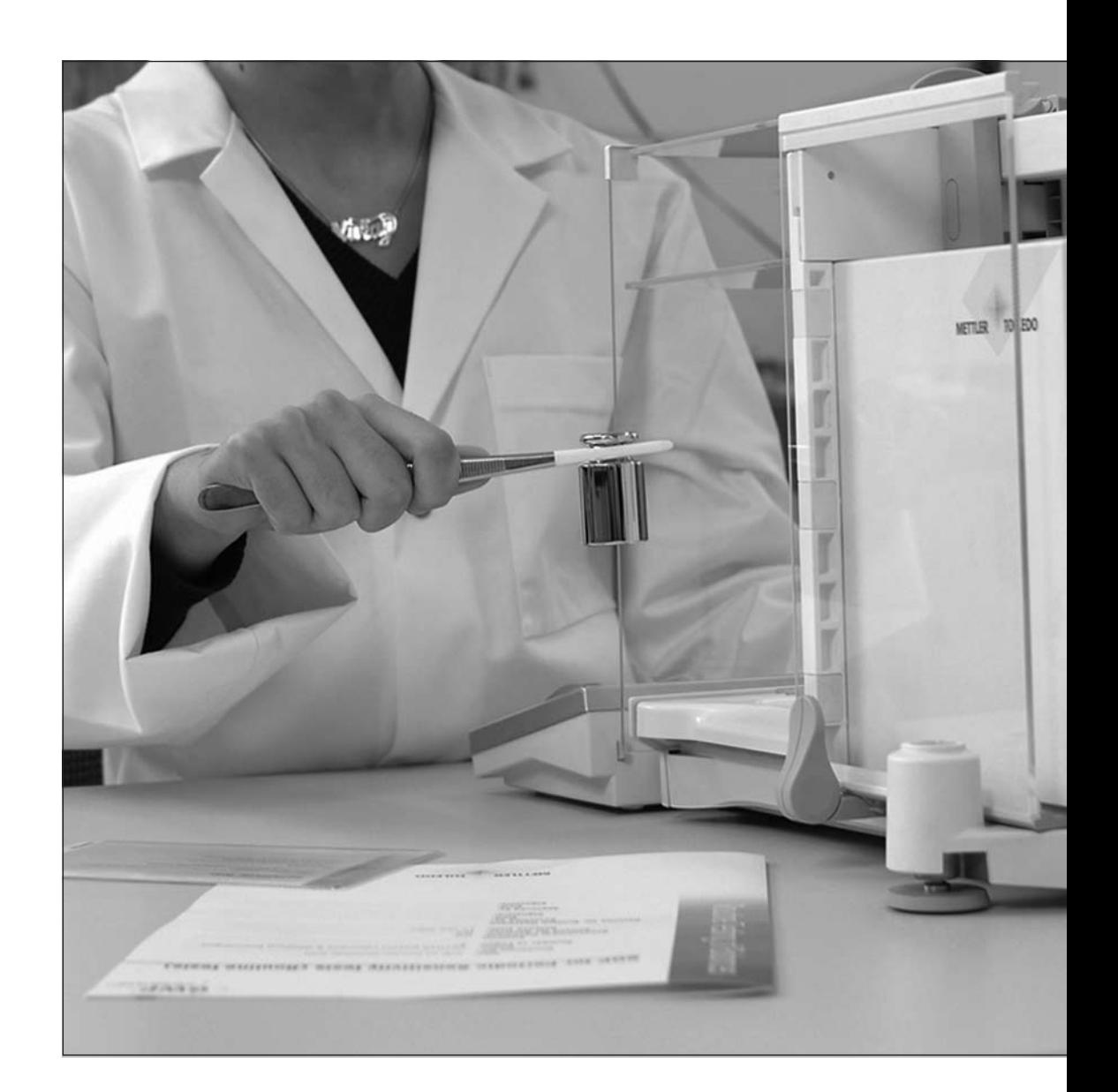

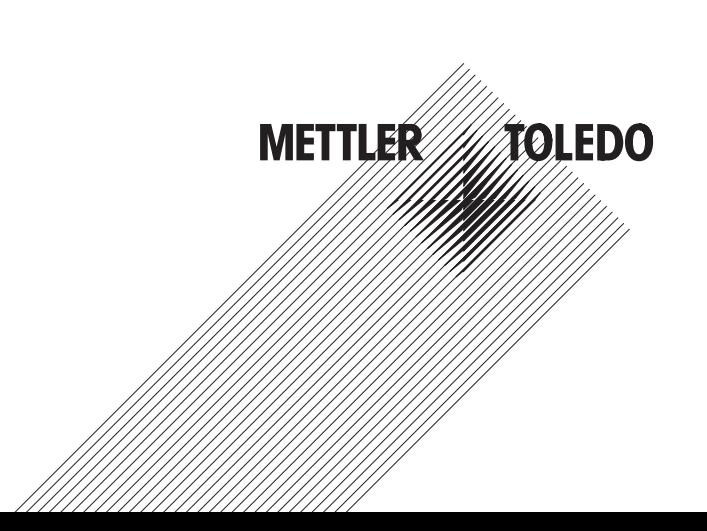

# **Contents**

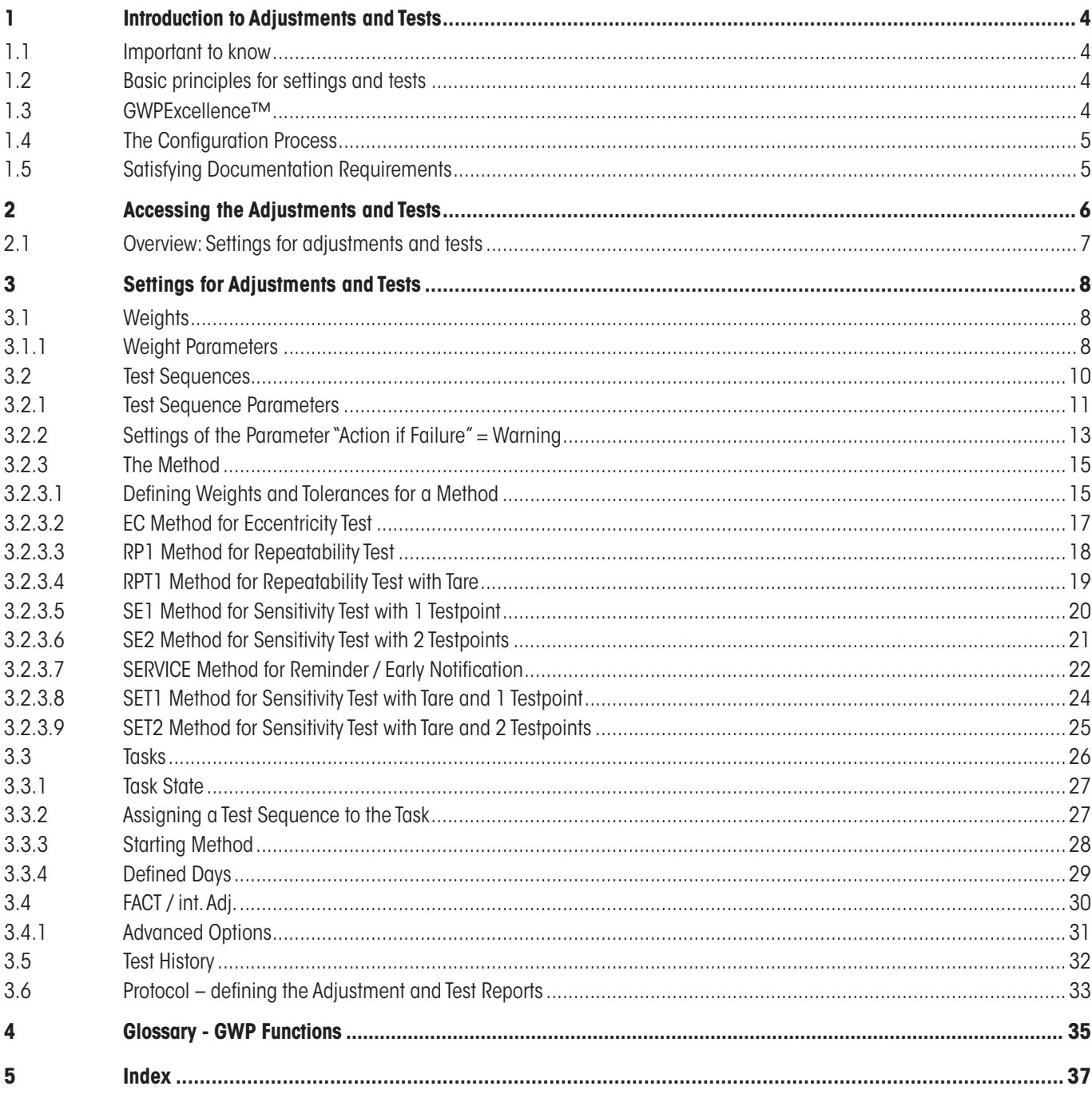

# **1 Introduction to Adjustments and Tests**

These Operating Instructions relate to configuring your XS Balance ready to perform adjustments and tests.

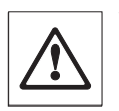

**Warning:** It is essential that you have read the **Operating Instructions – Part 1 and Part 2** for the XS balances (separate document). **You must also have read the Safety Instructions in Part 1** and assembled and installed the balance according to the operating instructions. The balance must be leveled.

# **1.1 Important to know**

The **default settings** in these Operating Instructions are marked with the symbol **X** after the name of the setting.

Example: **Standard X** 

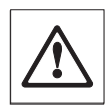

**Where applicable, the Factory Setting has been specified. To print out the settings or the report a printer must be connected and activated as the output device in the peripheral settings.**

# **1.2 Basic principles for settings and tests**

Balances play a very important role in research, development, quality assurance and production. Errors in weight measurements cost time and money and violations to legal requirements may even cause damage to health. With the **Good Weighing Practice™** from METTLER TOLEDO, the routine testing of your balance is made efficient, accurate and secure. Our **GWPBase™** service provides you with a unique personalized document containing precise recommendations for the routine testing of your balances according to your weighing risk with regards to:

- How to test your balance and when (how often)
- Which weights should be used
- What tolerances are appropriate

You can find more information on our website: **www.mt.com/GWPBase**

**GWPExcellence™** is the part of the balance firmware which has been specially developed to simplify routine testing procedures. In combination with **GWPBase™** you can ensure efficient balance testing to meet your audit requirements.

# **1.3 GWPExcellence™**

**GWPExcellence™** is a collection of embedded safety functions for XS/XP Balances. These individually programmable functions simplify routine testing procedures and hence improve the measurement accuracy of your balance. Many of these functions relate to the routine testing of your balance with external test weights and actively support you with requests for a test to be performed at a pre-defined time. Step-by-step user guidance provided on the balance display allows complex procedures, such as a repeatability test, to be performed without error by anyone in the laboratory.

In conjunction with internal sensors, further functions have been developed to avoid measurement error; e.g. temperature sensors can trigger an internal adjustment when the temperature changes more than a pre-defined amount.

In order to ensure that tests are executed as desired and that reports are generated correctly, it is necessary for you to define and maintain all relevant criteria for your tests. Making a record of your tests and adjustments to meet documentation requirements can be easily done by connecting the balance to a printer or PC as desired.

<span id="page-3-0"></span>**4**

# <span id="page-4-0"></span>**1.4 The Configuration Process**

To prepare your balance for performing routine tests and adjustments is a straightforward three step process:

- 1. **Register your Weights:** The information relating to each of your test weights is entered and stored in a weights database.
- 2. **Define the Test Sequence:** The Test Sequence describes the type of test (method) to be done and which test weight and tolerance to use.
- 3. **Create the Task:** The task defines when and how the test sequence should be started and executed.

Section 3 describes all the settings in detail.

# **1.5 Satisfying Documentation Requirements**

**To maintain full traceability of your adjustments and tests it is important that you periodically print out your settings and your results from the Test History.**

Your results are stored in the test history with a maximum of 120 records. When the limit is reached the oldest results are deleted.

Each time you modify a test sequence the version number is incremented and displayed in the top right hand corner of the balance display. It is recommended that each new version should be printed as a record for your log book.

A complete list of individual settings can be printed out by pressing the « $\equiv$ » key while the relevant menu is open.

To print out settings and reports a printer must be connected and activated as the output device in the peripheral settings.

# <span id="page-5-0"></span>**2 Accessing the Adjustments and Tests**

Access the system settings by either selecting the application menu using the «....» key and then press the "**System**" button.

The system settings are represented by icons. The individual settings can be called up and changed by touching the icons.

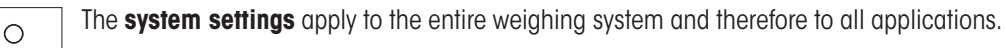

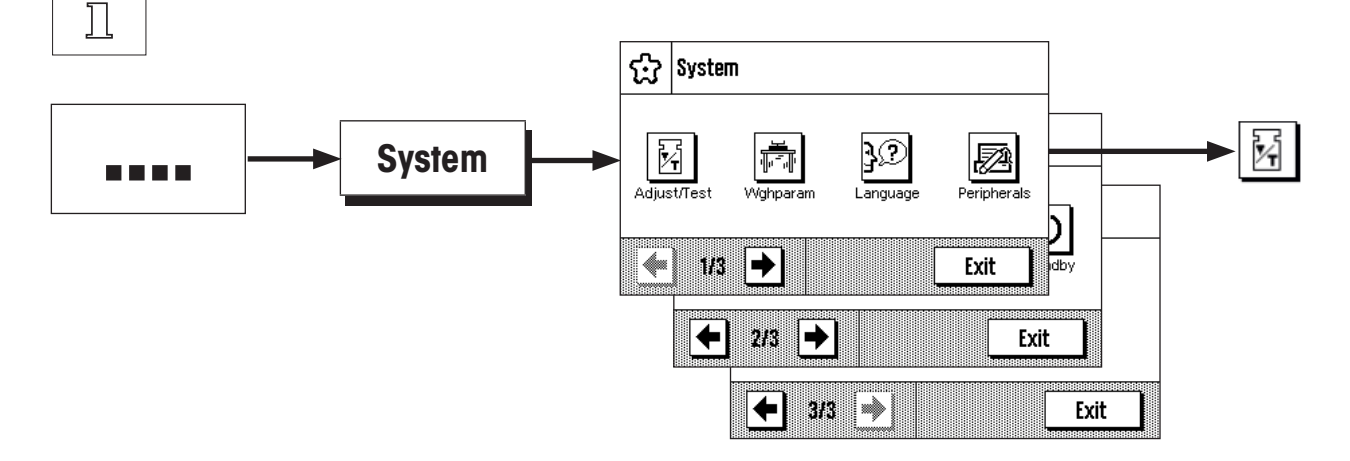

The following system settings are available.

"**Adjust/Test**": Set parameters for adjustments and tests (see section 3 of this document).

Detailed instructions to the system settings "**Wghparam**", "**Language**", "**Peripherals**", "**Terminal**", "**Date/Time**", "**Rights**", "**Standby**", "**Switch**", "**Factory**" and "**Balance Info**" can be found in the Operating Instructions – Part 2 for XS balances.

To return to the active application press the "**Exit**" button.

Press the **Adjust/Test** icon to access the adjustments and tests menu. The following section presents an overview of all the different settings available. Section 3 describes the settings in detail.

# <span id="page-6-0"></span>**2.1 Overview: Settings for adjustments and tests**

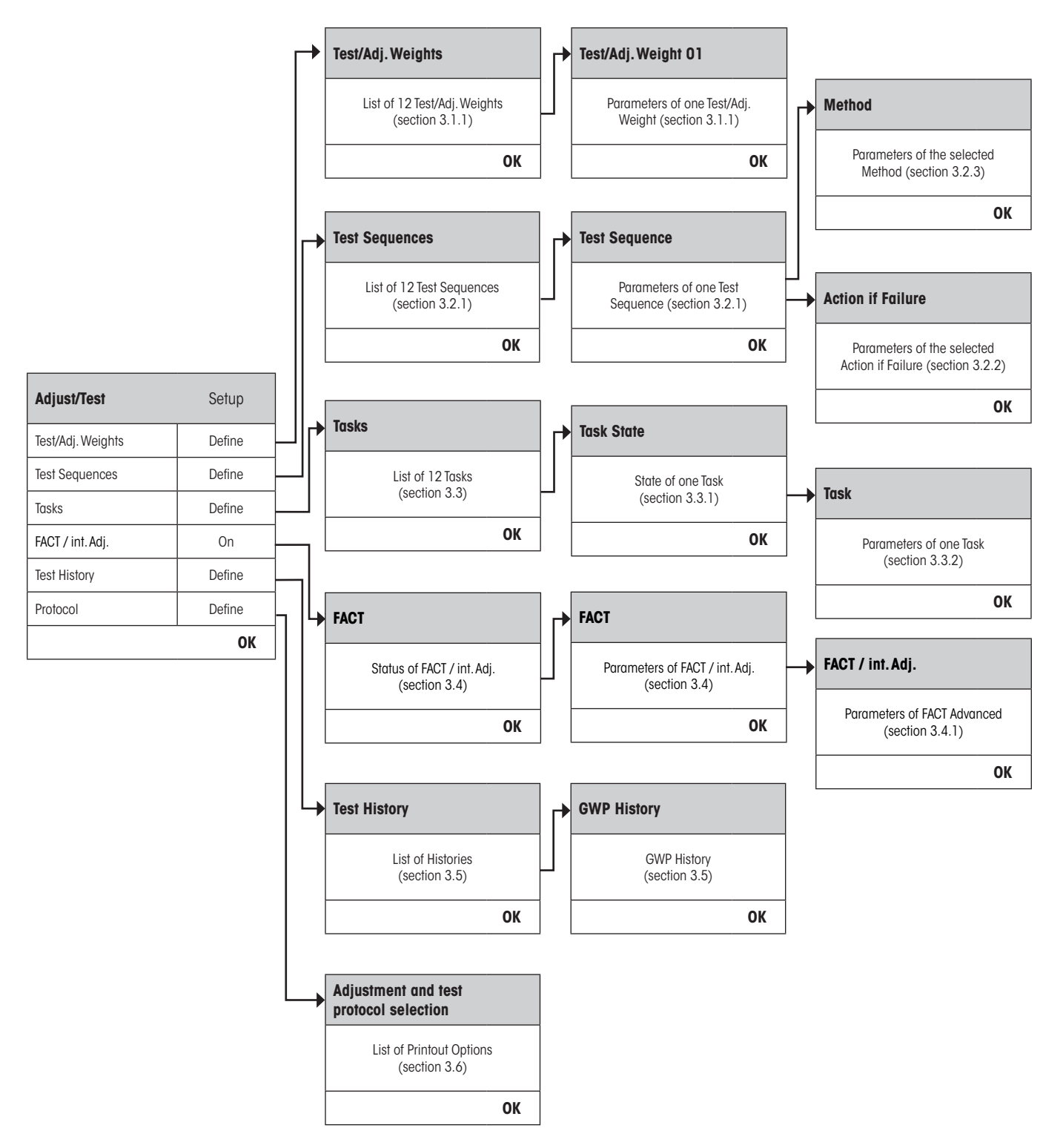

**7**

# <span id="page-7-0"></span>**3 Settings for Adjustments and Tests**

This section describes all the menu options available for defining the parameters relating to the adjustment and testing of your balance.

# **3.1 Weights**

When "Test/Adj. Weights" is selected you are provided with a list of weights. Up to 12 external test weights can be configured. Select an undefined weight to be configured or the name of the weight whose parameters you wish to update. These test weights are used for performing the external tests and adjustments and the appropriate one will be selected when defining the Test Sequences.

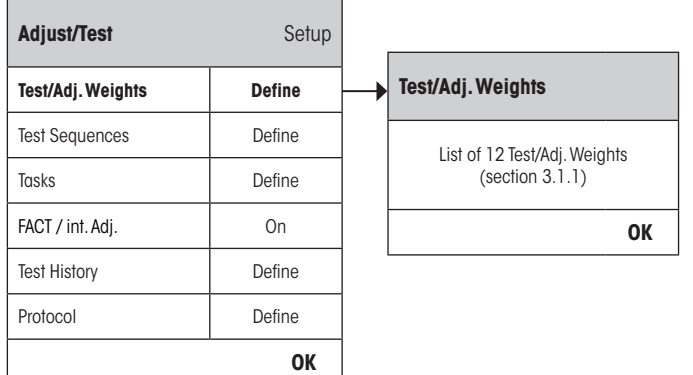

A complete list of the 12 test weights can be printed out by pressing the « $\equiv$ » key while the weight list is displayed.

# **3.1.1 Weight Parameters**

 $\prod_{i=1}^{n}$ 

Once you have selected a weight, the following parameters can be configured.

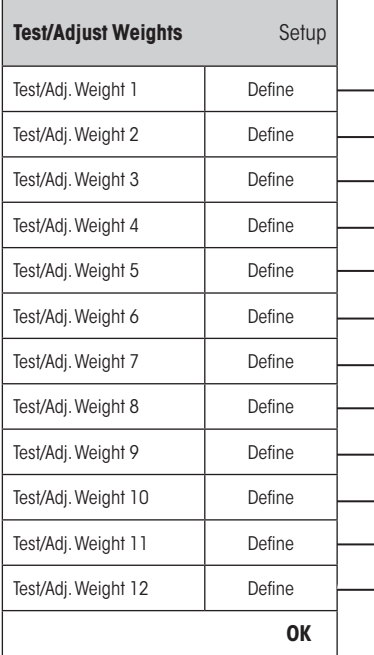

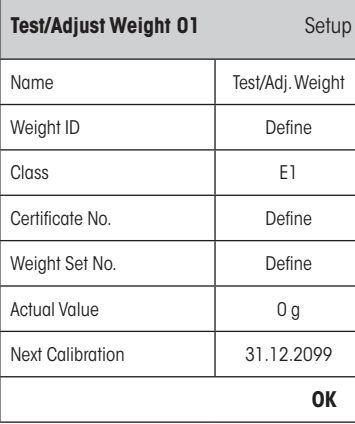

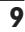

<span id="page-8-0"></span>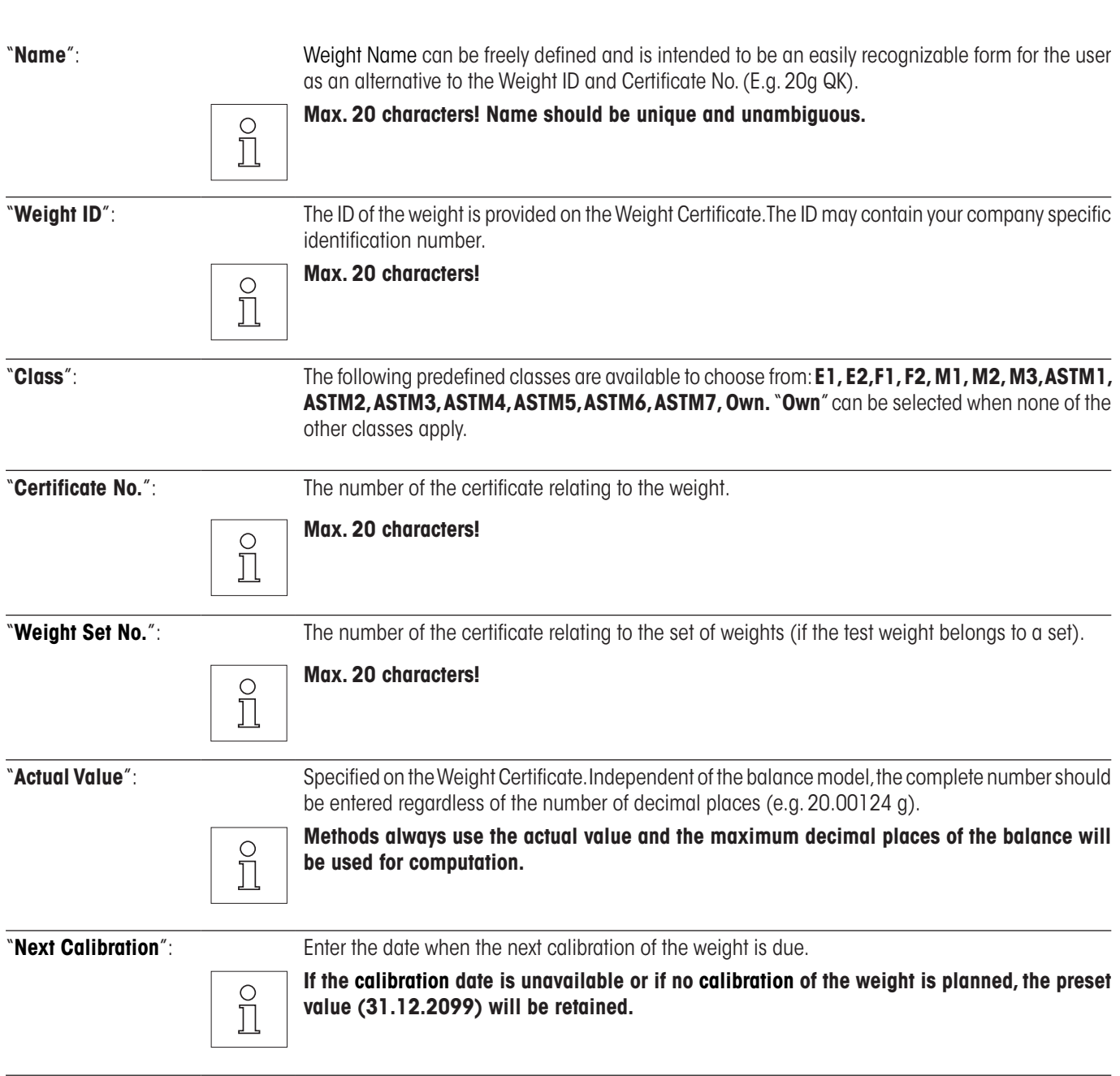

 $\Box$ 

# <span id="page-9-0"></span>**3.2 Test Sequences**

 $\overline{\phantom{a}}$ 

Test Sequences define which test is to be performed and with which test weight(s). The user is guided through the test with clear instructions on the balance display. The test should be performed in accordance with GWP® or other QM-System. When configuring the Test Sequence you can define the steps to follow should the balance fail the test (see section 3.2.1).

**OK**

In the example illustrated, Test Sequence 1 has the name "**Sensitivity**". The rest of the Test Sequences are undefined.

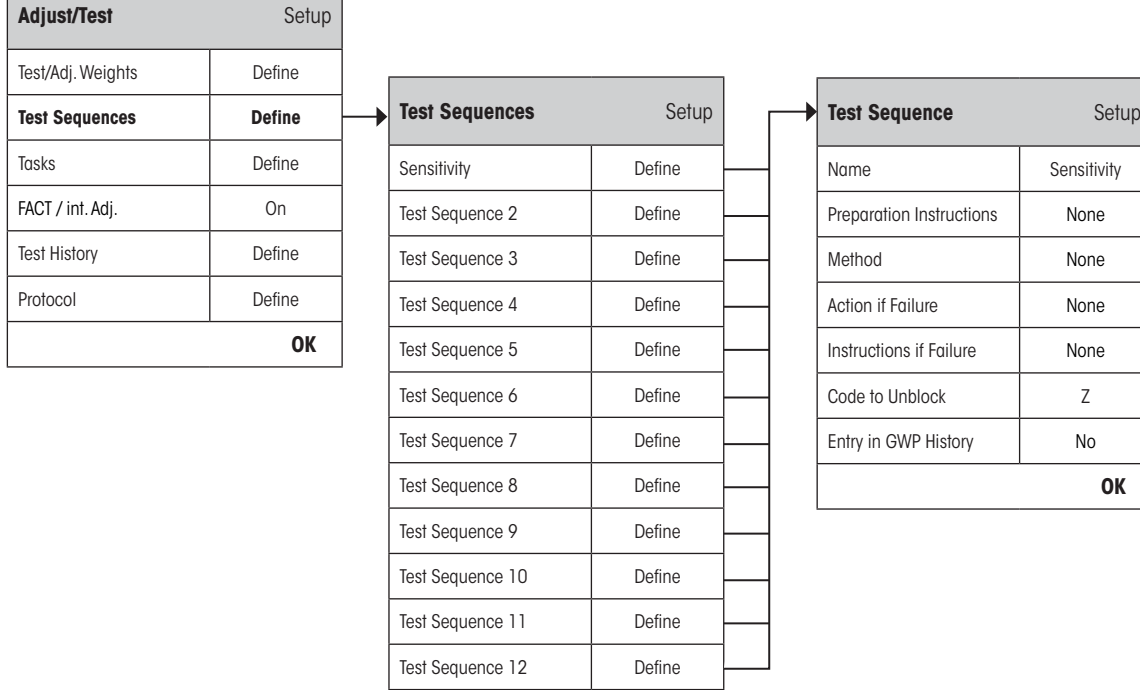

<span id="page-10-0"></span>When "**Test Sequences**" is selected you are provided with a list of tests. Up to 12 Test Sequences can be configured. Select an undefined Test Sequence to be configured or the name of a Test Sequence whose parameters you wish to update.

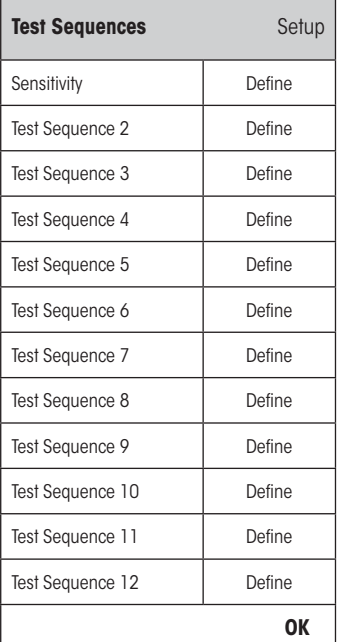

 $\circ$ Ñ A complete list of all parameters of the 12 test sequences can be printed out by pressing the «E» key while the test sequence list is open.

### **3.2.1 Test Sequence Parameters**

Once you have selected a Test Sequence the following parameters can be configured. The test weights required for the tests must be previously defined in the **Test/Adjust Weights** menu.

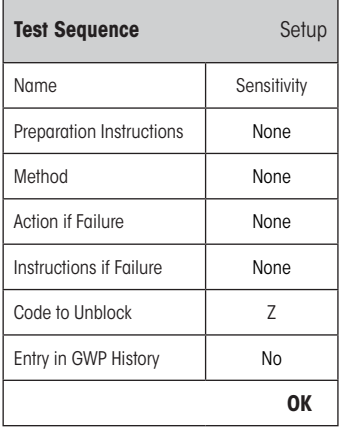

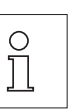

**Note:** The Test Sequence is saved by pressing "OK" on the Test Sequence menu.

**Note:** Each time the Test Sequence is saved the Version number will be incre-

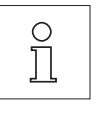

mented by 1. The version number is indicated on the top right hand corner of the display when the relevant Test Sequence is open.

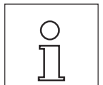

**Note:** The SERVICE Method does not require a test weight**.**

"**Name**": The Test Sequence Name can be freely defined and is intended to be an easily recognizable form for the user to ensure clear identification and easy traceability.

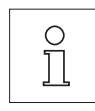

**Max. 20 characters!**

<span id="page-11-0"></span>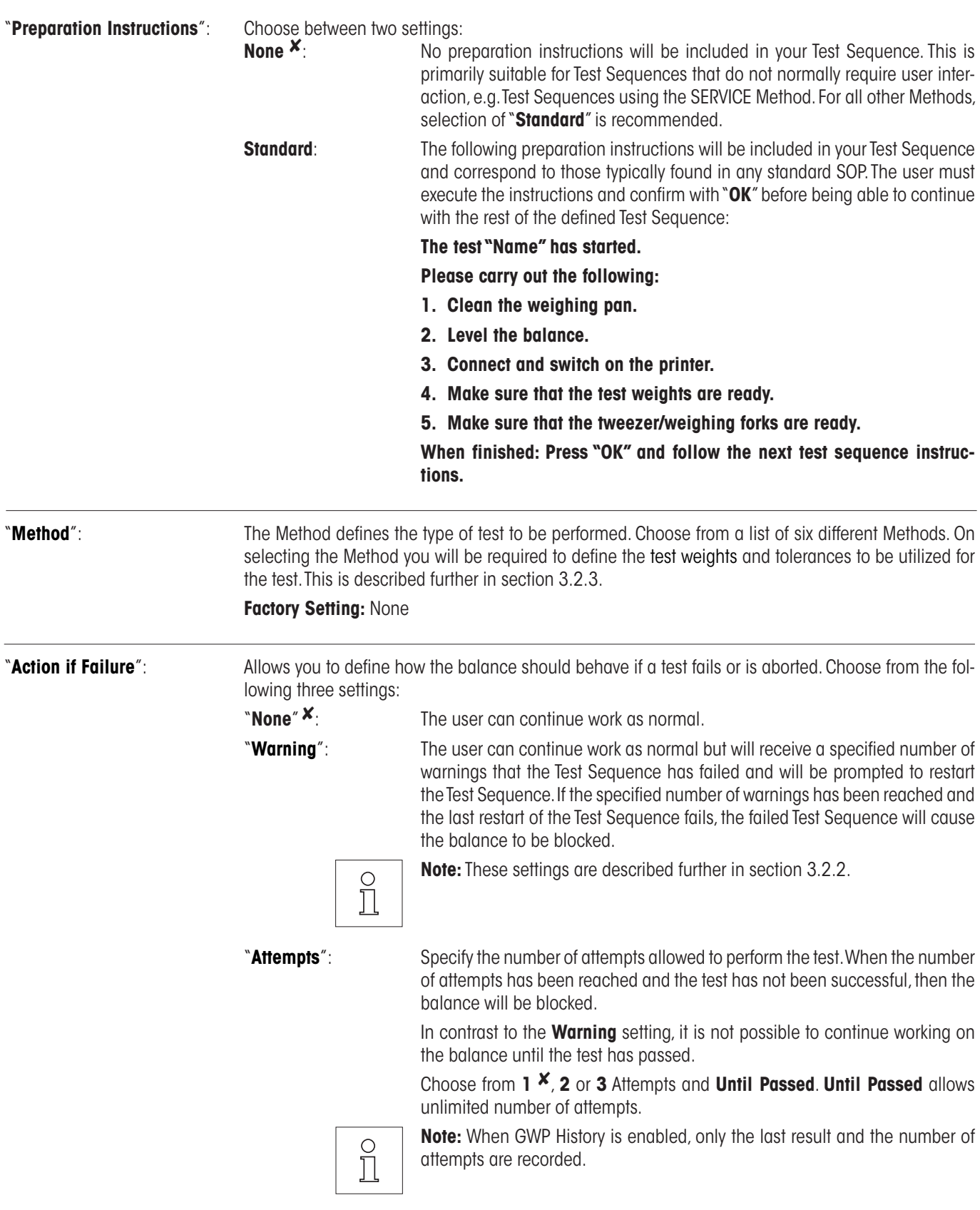

<span id="page-12-0"></span>"**Instructions if Failure**": Defines instructions for the user that will be displayed after a test fails. This setting does not depend on the parameter "**Action if Failure**" and appears each time a Test Sequence fails. Choose between two settings: "**None**" 8: **The test "Name" has failed. "Standard"**: **The test "Name" has failed. The balance is out of your predefined tolerances. Please contact the person responsible in your company or METTLER TOLEDO Service.** "**Code to Unblock**": If the system has been blocked because of a failed Test Sequence (due to the "Action if Failure" settings), it can be unblocked again with the help of the Test Sequence specific "**Code to Unblock**". **Note:** If "**Action if Failure**" = **None** is selected, a failed Test Sequence will **never cause the balance**   $\frac{1}{2}$ **to be blocked**. **Factory setting:** Z "**Entry in GWP History**": Choose if you want the test result to be stored in the GWP History: "**Yes**": Result of the Test Sequence will be saved. "**No" X**: Result of the Test Sequence will NOT be saved. **Note:** The GWP History is capable of saving 120 test results. Due to this limited number you may find  $\circ$ it unnecessary to store the results of Test Sequences **without** quality reference e.g. Test Sequences  $\prod$ using the SERVICE Method. **Note:** Once the GWP History has reached 120 results, the oldest results stored will be overwritten with the new results.

A complete list of the settings can be printed out by pressing the « $\equiv$ » key while the test sequence list is open.

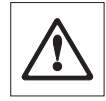

For easy traceability and to meet documentation requirements, it is recommended that the settings of the **Test Sequence are printed out** after each change – the Version number of the Test Sequence is included in the printout.

# **3.2.2 Settings of the Parameter "Action if Failure" = Warning**

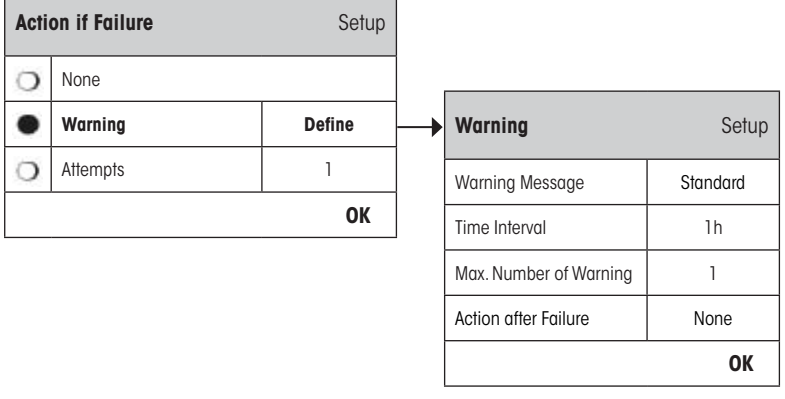

"**Warning Message**": Choose the warning message given to the user after a failed Test Sequence. The dialogue box with the warning also has a Start button which can be used to restart the Test Sequence:

"**Standard**" 8: **The test "Name" has failed. Please perform the test sequence again.**

# <span id="page-13-0"></span>"**Advanced**": **The test "Name" has failed. Please perform the following: 1. Check the weighing parameter settings. 2. Perform the test sequence again using the function key or directly using the Start button. Note:** To be able to start the Test Sequence using the function key, the relevant Task must already be configured accordingly and the Test Sequence function Ň key enabled. "**Time Interval**": Define the length of time in hours until the warning should be given again. Intervals from 1 up to 1000 hours can be set. **Factory setting:** 1 **"Max. Warning**": Define the maximum number of warnings allowed for this Test Sequence. If the last warning is reached and the Test Sequence has not yet been successfully executed, the balance will be blocked. Valid inputs are 1 up to 1000. **Factory setting:** 1 "**Action after Failure**": Allows you to define how the Test Sequence should behave after it has been newly started from the warning dialogue. Choose from the following settings: "**None" X**: The Test Sequence will be aborted and then restarted after the sequence of the next warning interval. See also **Max. Number of Warning**. "**Attempts**": In contrast to "**None**", the balance does not go back to warning mode. The test sequence must be successfully executed according to the number of attempts defined here, or else it will block the balance. The available settings to choose from here are the same **Attempts** settings as described in section 3.2.1.

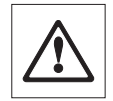

No further warning messages will be given when the Test Sequence has been successfully executed. If the balance is already blocked, the warning messages will be deactivated by unblocking the system.

#### <span id="page-14-0"></span>**3.2.3 The Method**

A Method describes the type of test to be performed and forms the core of a Test Sequence. The test weight(s) to be used and the associated tolerances must be defined as part of the Method. There are 8 different Methods available.

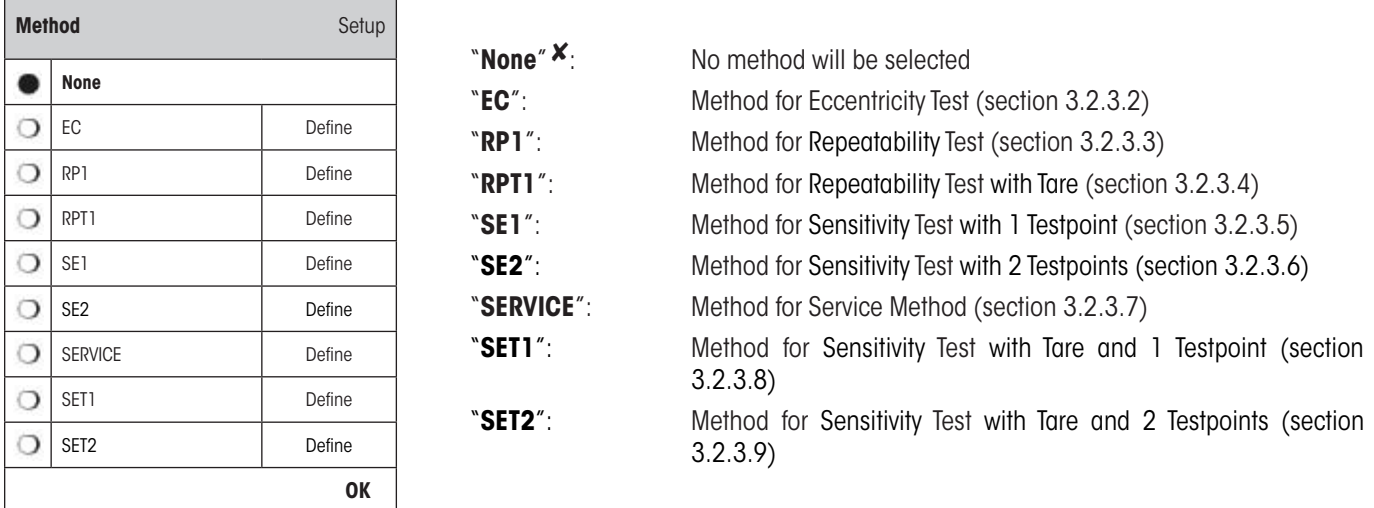

#### **3.2.3.1 Defining Weights and Tolerances for a Method**

Methods **EC, RP1, RPT1, SE1, SE2, SET1** and **SET2** require one or more test weights and their associated tolerances to be defined. The process is as follows:

- **1. Select the test weight for the test**
- **2. Define the test tolerances for the test weight, if applicable**
- **3. Define the result tolerances for the method result**

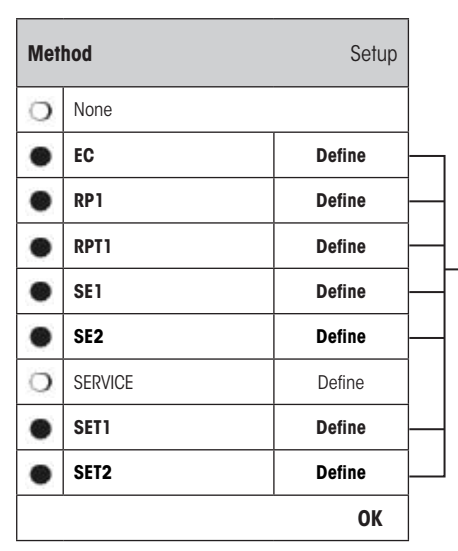

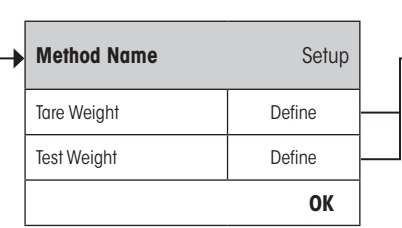

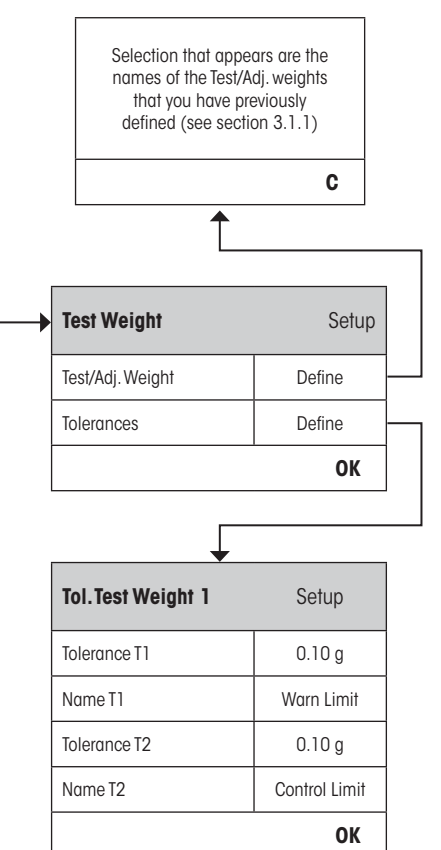

<span id="page-15-0"></span>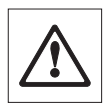

**Warning:** It is important to distinguish between the test tolerances used for the individual weight measurements during the Test Sequence and those that are applied to the results at the end (Methods EC, RP1 and RPT1).

#### **1. Select the Test Weights for the Test**

On pressing "Test Weight" or "Tare Weight" you can select the desired test weight from the list of previously configured weights. For the Tare Weight select the weight which corresponds to the test weight of the tare container.

#### **2. Define the Tolerances for the Test**

Each test weight has two associated tolerances which are applied to the weight during the Test Sequence as described below:

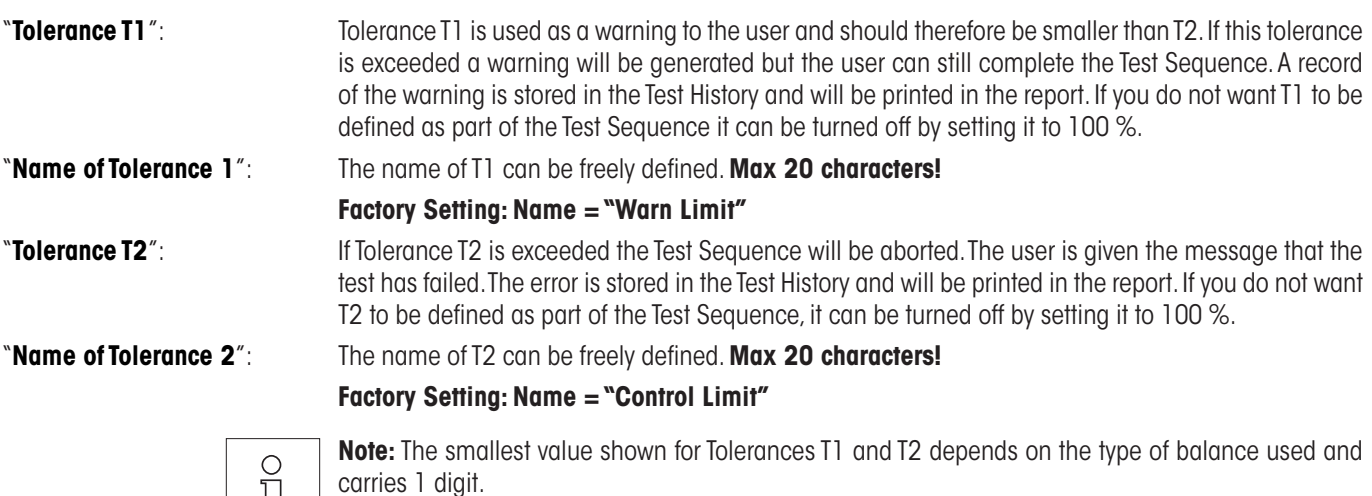

#### **3. Define the Tolerances for the Method Result**

Щ

For the Methods **EC, RP1** and **RPT1** two further tolerances are applied to the results generated from the Test Sequence. These two tolerances are defined and apply in the same way as those for the test tolerances as described above.

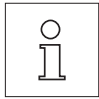

**Note:** When using a Method which calculates an end result, it is advisable to turn off Test and Tare Weight Tolerances by setting them to allow the full Test Sequence to be executed and the result tolerance (method tolerance) T2 to be applied.

A complete list of the settings can be printed out by pressing the «E» key while the test sequence list is open.

# <span id="page-16-0"></span>**3.2.3.2 EC Method for Eccentricity Test**

The aim of the EC Method (Eccentricity Test) is to ensure that any deviation due to eccentricity is within the tolerances required by the user's SOP. The result corresponds to the largest of the 4 calculated eccentricities (4-7).

Method Sequence:

- 1. Zero
- 2. Load Test Weight (Center)
- 3. Tare
- 4. Reposition Test Weight (to Front Left)
- 5. Reposition Test Weight (to Rear Left)
- 6. Reposition Test Weight (to Rear Right)
- 7. Reposition Test Weight (to Front Right)
- 8. Unload all weights
- 9. Zero

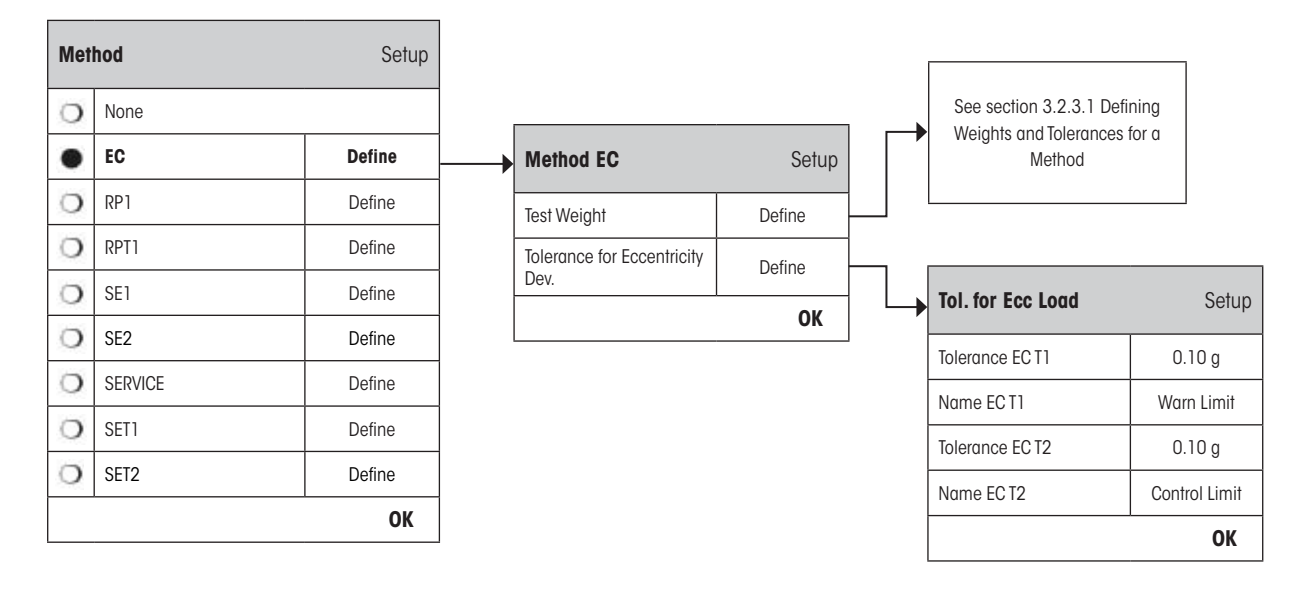

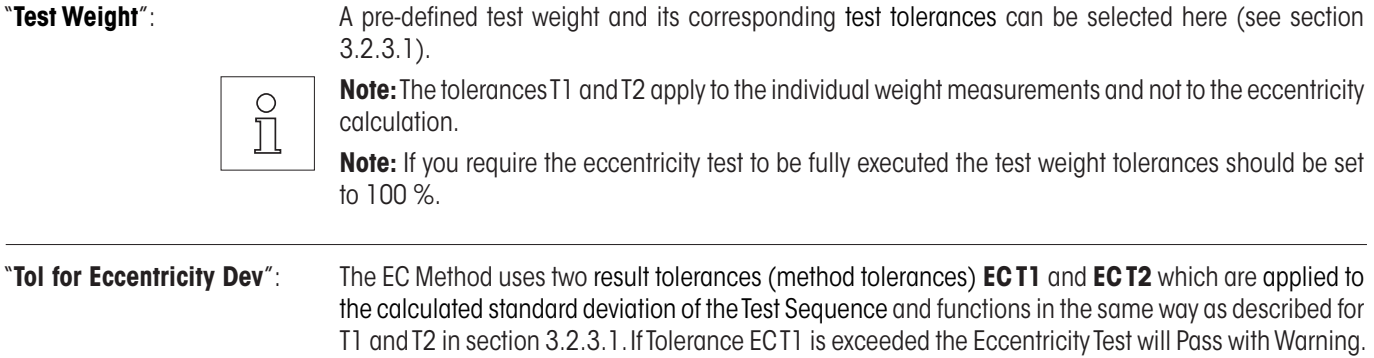

If Tolerance EC T2 is exceeded the Eccentricity Test will Fail.

A complete list of the settings can be printed out by pressing the «E» key while the test sequence list is open.

#### <span id="page-17-0"></span>**3.2.3.3 RP1 Method for Repeatability Test**

The RP1 Method calculates the mean value and standard deviation (symbol **s**) of a measurement series using a single test weight to determine the repeatability of the balance.

Method Sequence:

- 1. Zero
- 2. Load Test Weight
- 3. Unload Test Weight
- 4. Repeat steps 2 and 3
- 5. Unload all weights
- 6. Zero

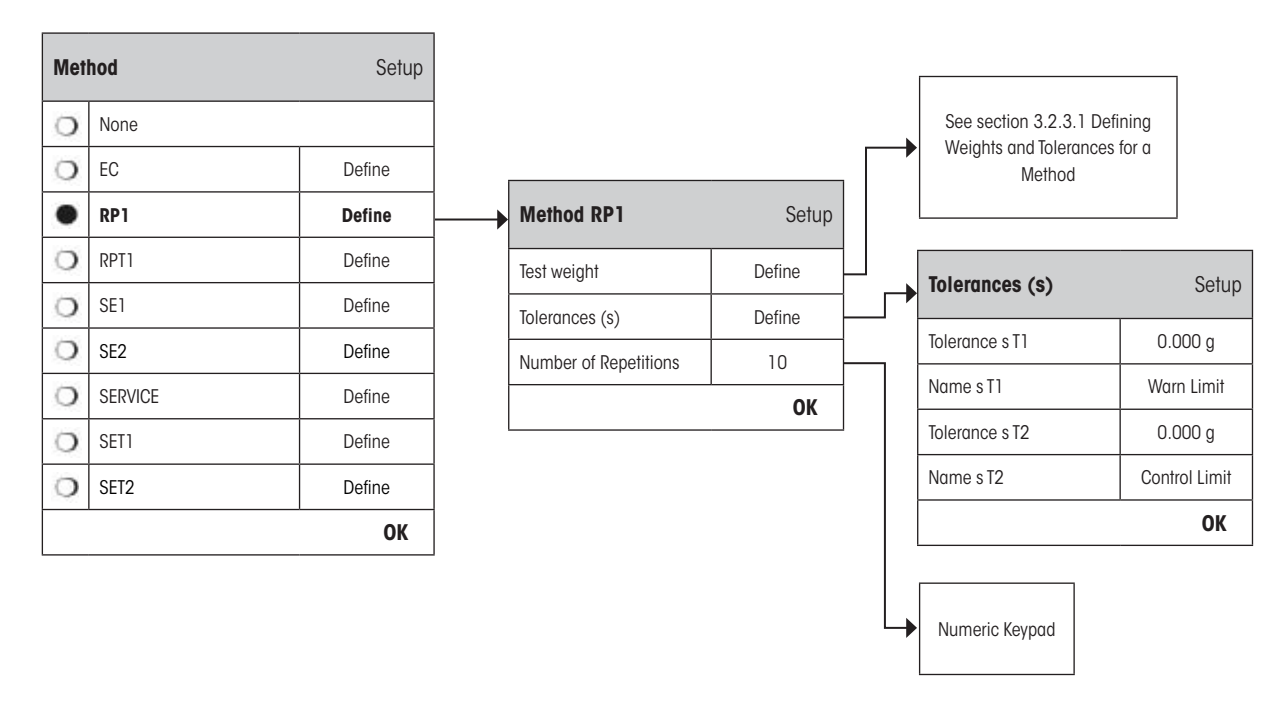

"**Test Weight**": A pre-defined test weight and its corresponding test tolerances can be selected here (see section 3.2.3.1).

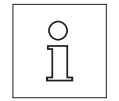

**Note:** The test tolerances of the test weight are valid for every individual weight value, but do not apply to the standard deviation that is to be calculated.

**Note:** If you require the repeatability test to be fully executed the test weight tolerances should be set to 100 %.

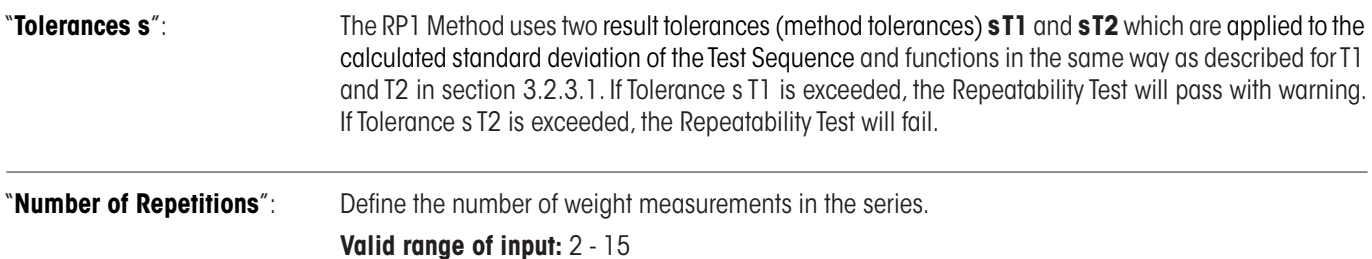

A complete list of the settings can be printed out by pressing the « $\equiv$ » key while the Test Sequence menu is open.

**Factory Setting: 10** 

# <span id="page-18-0"></span>**3.2.3.4 RPT1 Method for Repeatability Test with Tare**

The RPT1 Method calculates the mean value and standard deviation (symbol **s**) of a measurement series using two test weights to determine the repeatability of the balance. In contrast to the RP1 Method an extra test weight is used to simulate the use of a tare container.

Method Sequence:

- 1. Zero
- 2. Load Tare Weight
- 3. Tare
- 4. Load Test Weight
- 5. Unload Test Weight
- 6. Repeat steps 4 and 5
- 7. Unload all weights
- 8. Zero

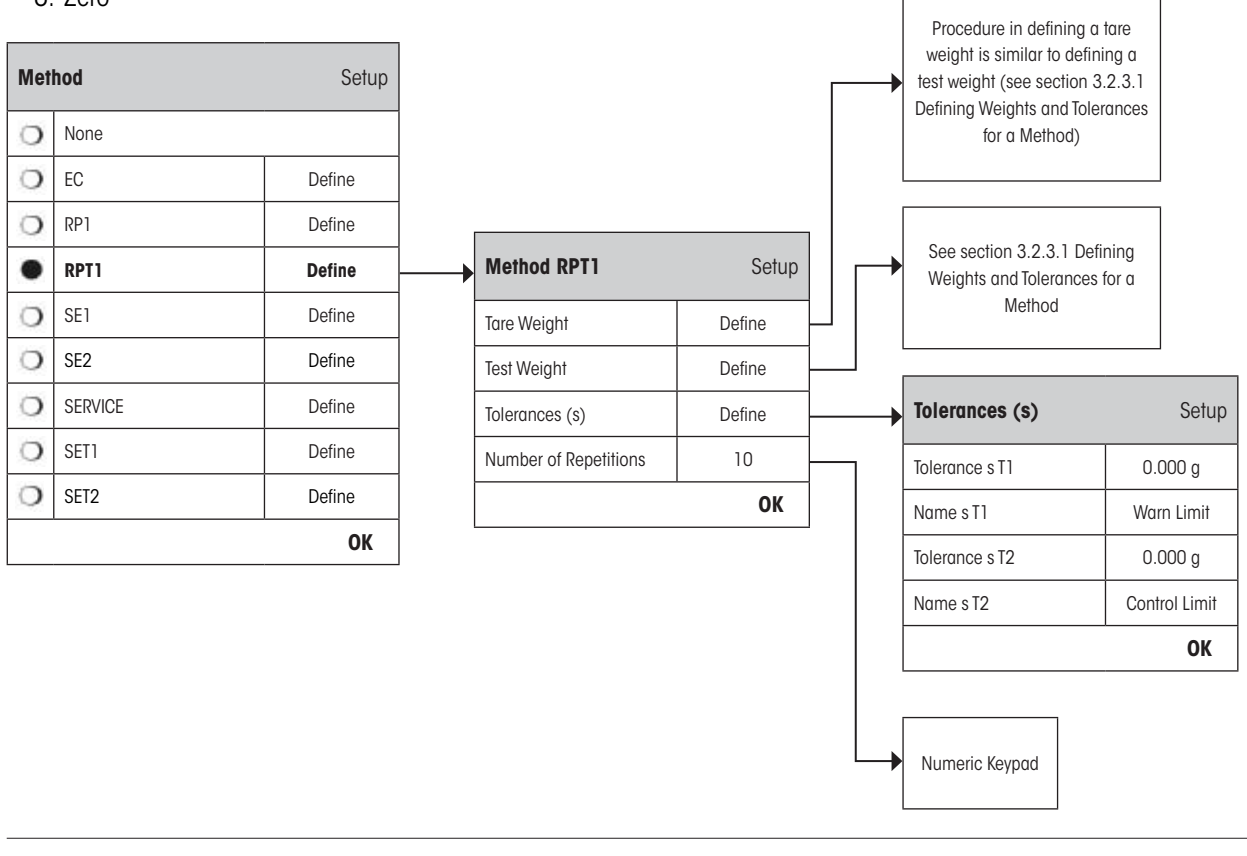

"Tare Weight": Select the test weight which represents the weight of the tare container from the list of previously configured weights and define the weight tolerances as described in section 3.2.3.1.

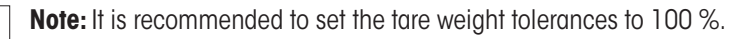

"Test Weight": A pre-defined test weight and its corresponding test tolerances can be selected here (see section 3.2.3.1).

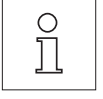

 $\prod_{i=1}^{n}$ 

**Note:** The test tolerances of the test weight are valid for every individual weight value, but do not apply to the standard deviation that is to be calculated.

**Note:** If you require the repeatability test to be fully executed the test weight tolerances should be set to 100 %.

<span id="page-19-0"></span> $\overline{20}$ 

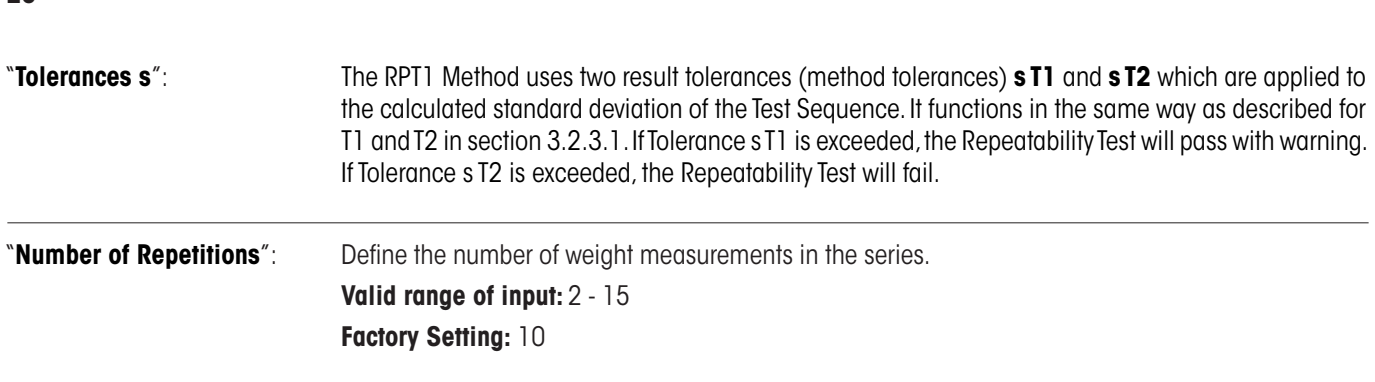

A complete list of the settings can be printed out by pressing the « $\equiv$ » key while the Test Sequence menu is open.

## **3.2.3.5 SE1 Method for Sensitivity Test with 1 Testpoint**

The SE1 Method tests the sensitivity of the balance using a single test weight.

Method Sequence:

- 1. Zero
- 2. Load Test Weight
- 3. Unload all weights
- $7 \text{ or }$

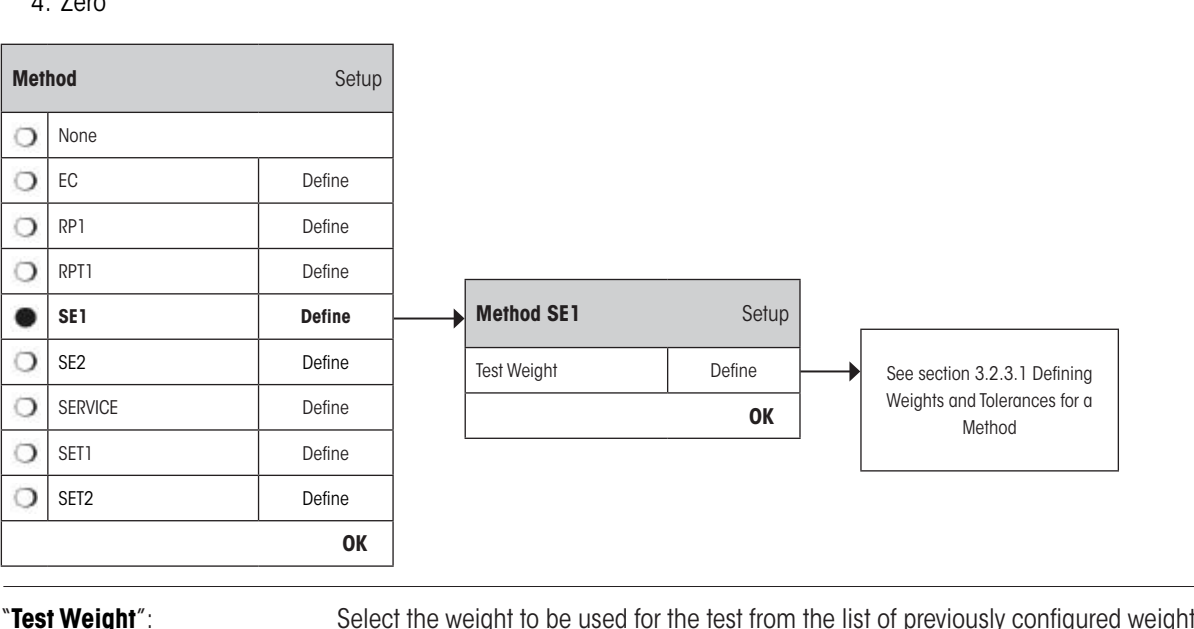

ts and define the test tolerances as described in section 3.2.3.1.

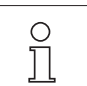

**Note:** In this Method the test tolerances apply to the Sensitivity Test.

A complete list of the settings can be printed out by pressing the « $\equiv$ » key while the Test Sequence menu is open.

# <span id="page-20-0"></span>**3.2.3.6 SE2 Method for Sensitivity Test with 2 Testpoints**

In contrast to SE1 Method, SE2 Method tests the sensitivity of the balance using two test weights.

Method Sequence:

- 1. Zero
- 2. Load Test Weight 1
- 3. Unload Test Weight 1
- 4. Zero
- 5. Load Test Weight 2
- 6. Unload all weights
- 7. Zero

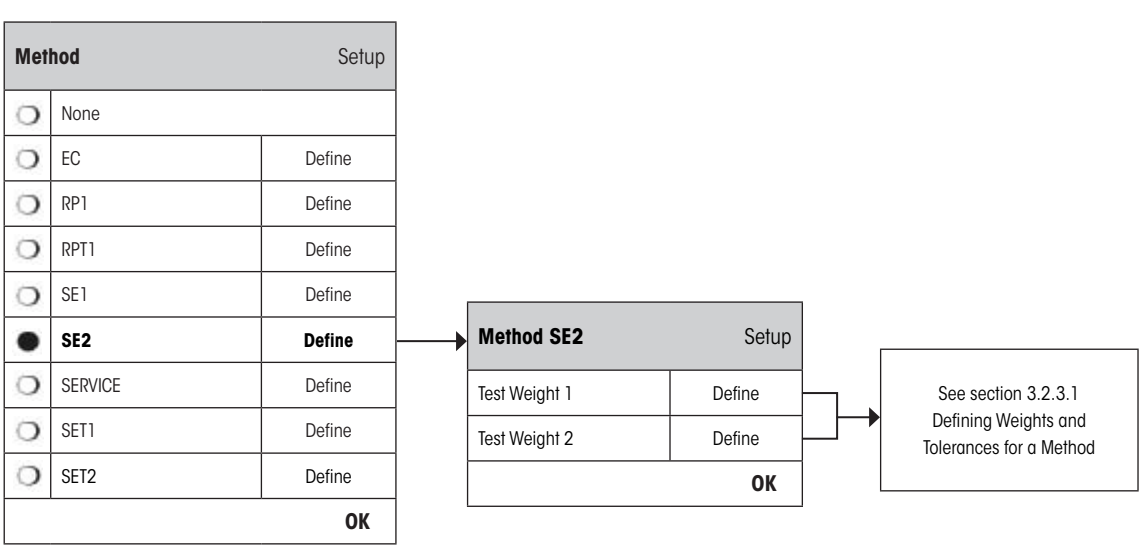

"Test Weight 1": Select the first weight to be used for the test from the list of previously configured weights and define the test tolerances as described in section 3.2.3.1.

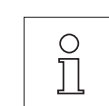

**Note:** In this Method the test tolerances apply to the Sensitivity Test.

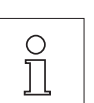

"Test Weight 2": Select the second weight to be used for the test from the list of previously configured weights and define the test tolerances as described in section 3.2.3.1.

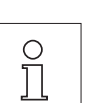

**Note:** In this Method the test tolerances apply to the Sensitivity Test.

A complete list of the settings can be printed out by pressing the « $\equiv$ » key while the Test Sequence menu is open.

### <span id="page-21-0"></span>**3.2.3.7 SERVICE Method for Reminder / Early Notification**

The SERVICE Method is a specialized Method which does not require the use of a test weight. It is usually set up to run in the background to regularly check various dates stored in the balance and will often terminate itself without any interaction from the user or without displaying a dialogue. E.g. it is typically employed as a reminder for the next Service date or MinWeigh date – the date will be checked regularly but the user will only receive a dialogue when the defined job becomes due. The SERVICE Method can also be used to provide advanced notification of when a test is due with the Early Warning Alert.

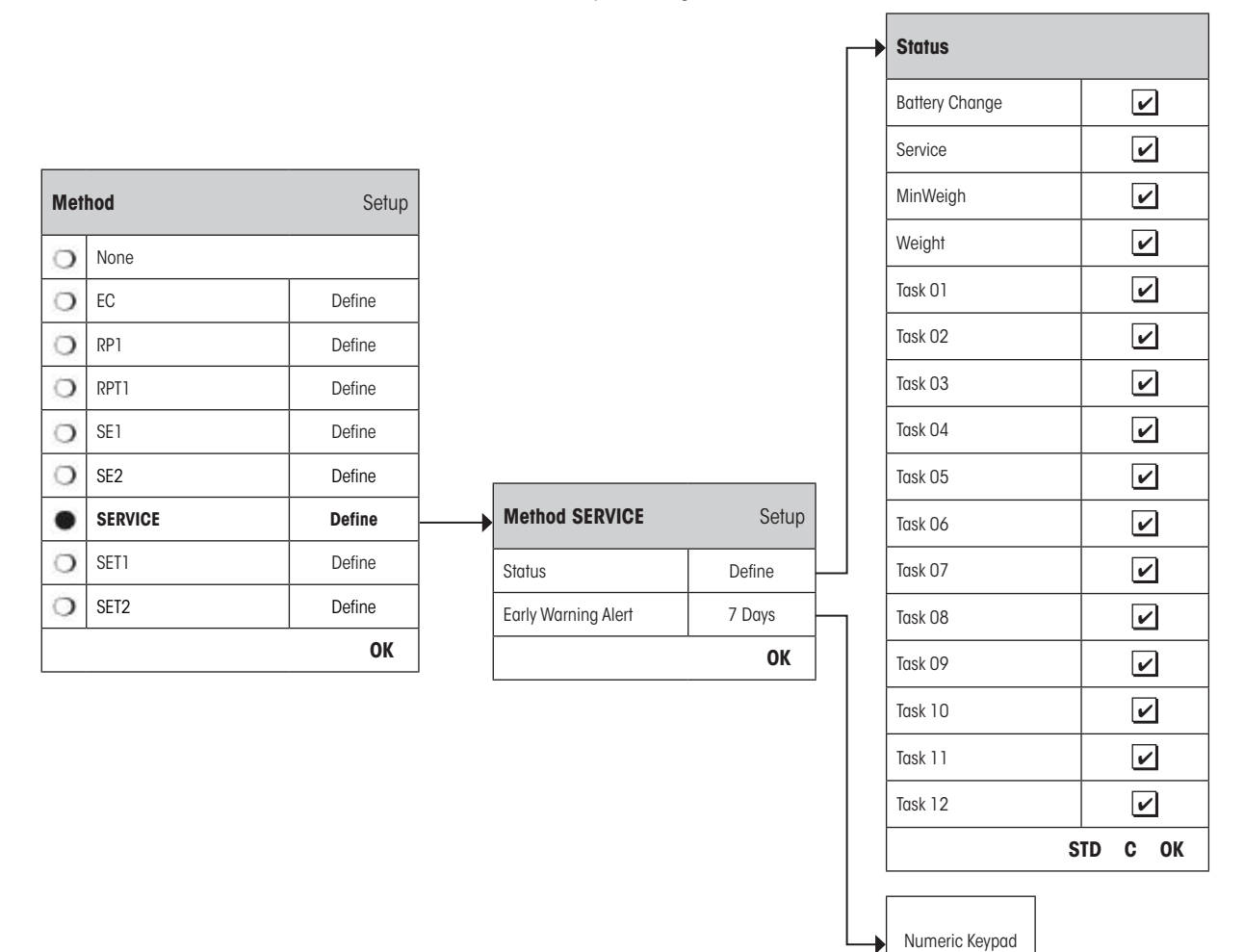

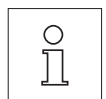

**Note:** In order for this Test Sequence to terminate without interaction from the user the "Preparation Instructions" must be set to "None" (see section 3.2.1).

"**Status**": Multiple selections are possible from all available options to define which dates should be monitored by this Test Sequence. The user will receive a message when the job is due. The dates of the following are available to choose from:

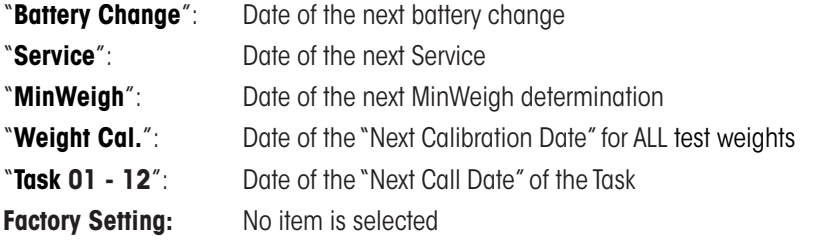

<span id="page-22-0"></span>"**Early Warning Alert**": Define how early the warning should appear. E.g. set a reminder for 7 days before the battery is due to be changed. If the test has passed within the Early Warning period, the test will be recorded as "Passed with Warning". If the Early Warning period has elapsed, the test will fail. The "Instructions if Failure" can provide further instructions to the user (see section 3.2.1).

#### Valid range of input: 1 - 365 days

#### **Factory Setting:** 7 days

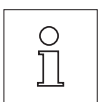

**Note:** Using the Early Warning Alert as a reminder for another Task to be performed requires the creation of two Tasks – one for the original Test Sequence and one for the reminder.

**Note:** Multiple dates can be simultaneously checked with the Service Method (see multiple selections in "Status"). However, the same Early Warning period is valid for all scheduled dates. If varying Early Warning periods are required, several Service Methods must be defined.

**Note:** The reminder Task must be set up to check the dates on a regular basis; choose the frequency of the check in relation to the Early Warning period and the frequency of the Test Sequence to be performed.

For information on configuring Tasks, see section 3.3.

A complete list of the settings can be printed out by pressing the « $\equiv$ » key while the Test Sequence menu is open.

The SERVICE Method can also be used for the sole purpose of displaying the "Preparation Instructions" e.g. so the user can be informed to level the balance each day. In this special case, set the "Preparation Instructions" to "Standard" in the Test Sequence settings and ensure NO items in the "Method Status" are selected.

#### <span id="page-23-0"></span>**3.2.3.8 SET1 Method for Sensitivity Test with Tare and 1 Testpoint**

The SET1 Method tests the sensitivity of the balance using two test weights. The first test weight is used to simulate the use of a tare container.

Method Sequence:

- 1. Zero
- 2. Load Tare Weight
- 3. Tare
- 4. Load Test Weight
- 5. Unload all weights
- 6. Zero

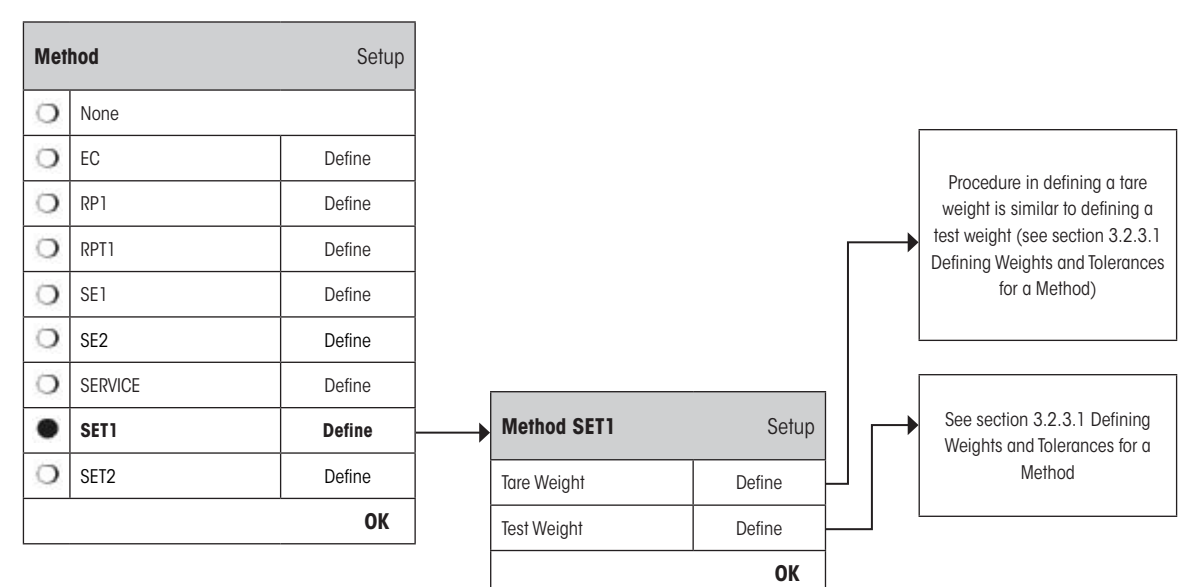

"Tare Weight": Select the test weight which represents the weight of the tare container from the list of previously configured weights and define the weight tolerances as described in section 3.2.3.1.

**Note:** The system will first check if the tare weight is within the pre-defined weight tolerances. While

the tare weight is left on the balance, the test weight is used to determine the Sensitivity.

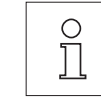

**Note:** It is recommended to set the tare weight tolerances to 100 %.

"Test Weight": A pre-defined test weight and its corresponding test tolerances can be selected here (see section 3.2.3.1).

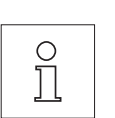

**Note:** In this Method the test tolerances apply to the Sensitivity Test.

A complete list of the settings can be printed out by pressing the « $\equiv$ » key while the Test Sequence menu is open.

# <span id="page-24-0"></span>**3.2.3.9 SET2 Method for Sensitivity Test with Tare and 2 Testpoints**

In contrast to SET1 Method, SET2 Method tests the sensitivity of the balance using three test weights. The second test weight (Tare Weight) is used to simulate the use of a tare container.

Method Sequence:

- 1. Zero
- 2. Load Test Weight 1
- 3. Unload Test Weight 1
- 4. Zero
- 5. Load Tare Weight
- 6. Load Test Weight 2
- 7. Unload all weights
- 8. Zero

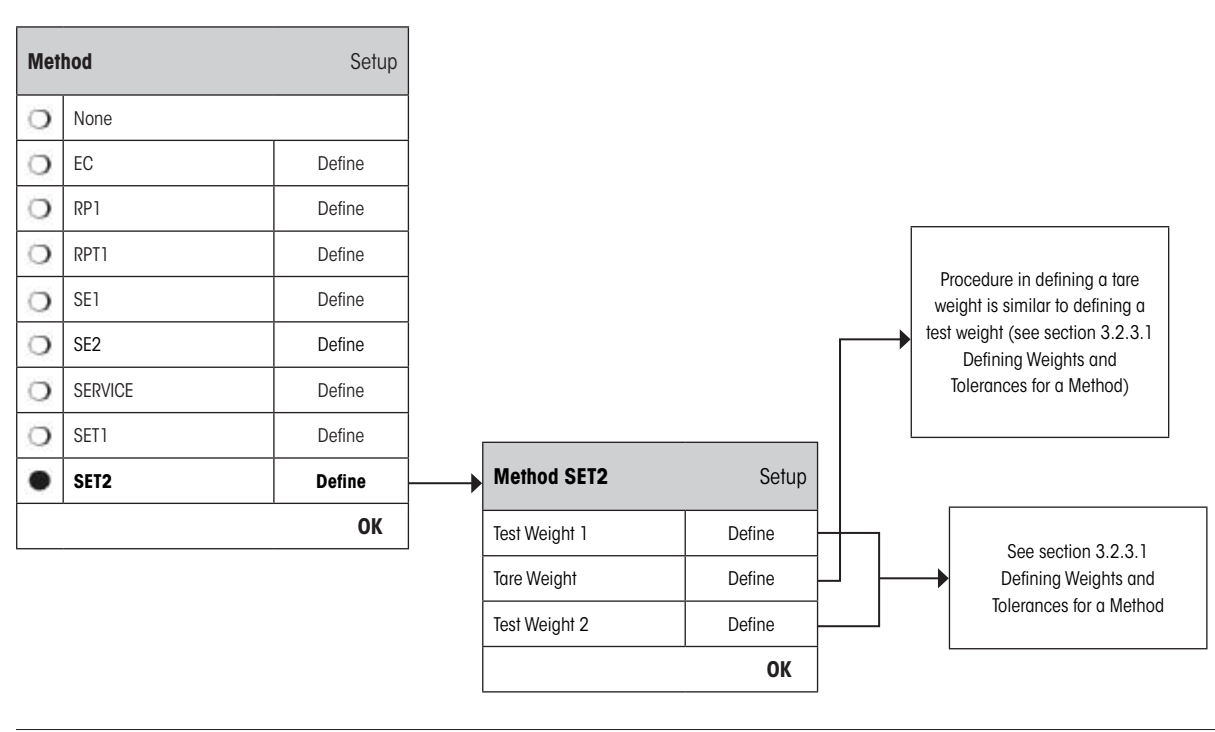

"**Test Weights 1 and 2**": Same function as Test Weight in the previous section 3.2.3.8 - SET1 Method.

"**Tare Weight**": Same function as Tare Weight in the previous section 3.2.3.8 - SET1 Method.

A complete list of the settings can be printed out by pressing the « $\equiv$ » key while the Test Sequence menu is open.

# <span id="page-25-0"></span>**3.3 Tasks**

Test Sequences define which test is to be performed and with which test weight(s). Tasks define **when** the Test Sequence should be executed and how it should be **started**. Before a Task can be defined, the Test Sequence and the necessary weights must first be defined. Up to 12 Tasks can be defined. When a Test Sequence is assigned to a Task, its name appears in the Task List as shown in the example below.

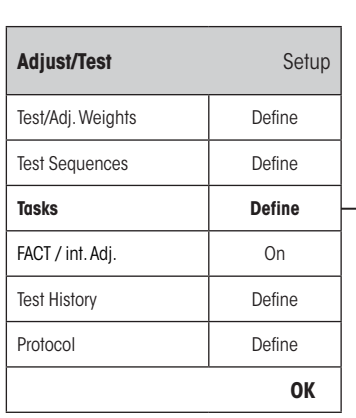

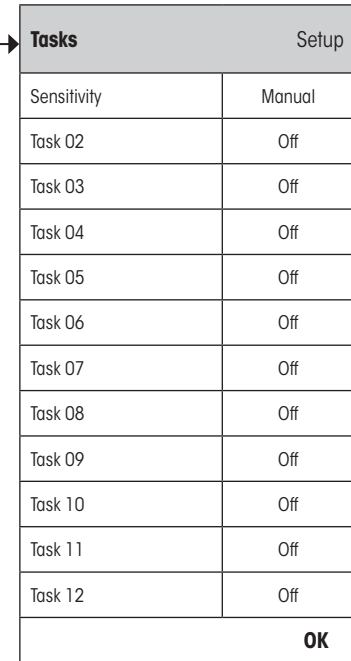

 $\frac{1}{2}$ 

A complete list of the 12 tasks can be printed out by pressing the « $\equiv$ » key while the task list is open.

#### <span id="page-26-0"></span>**3.3.1 Task State**

The task can be switched on or off in the task state window as illustrated below. Tasks that are switched off will be ignored by the system. Tasks which are switched on may be modified or updated.

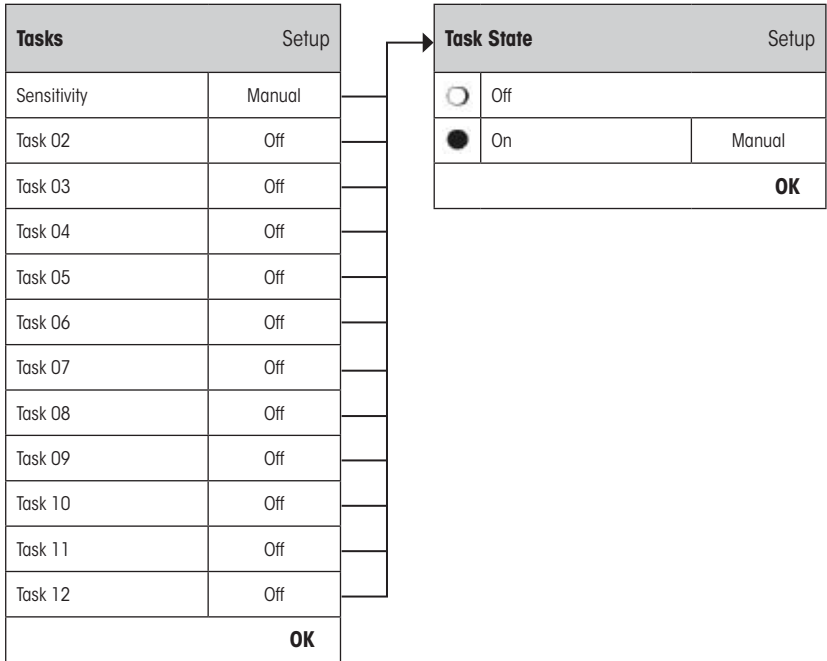

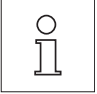

**Note:** The date when the Test Sequence is scheduled to take place will be recalculated as soon as the Task State is saved by pressing "**OK**". The due date of the next subsequent occurrence is calculated at the end of each executed Test Sequence.

A complete list of the settings can be printed out by pressing the « $\equiv$ » key while the Task State menu is open.

#### **3.3.2 Assigning a Test Sequence to the Task**

An existing Test Sequence can be assigned to the Task. On selecting "**Test Sequence**", the user can select from a list of previously configured Test Sequences.

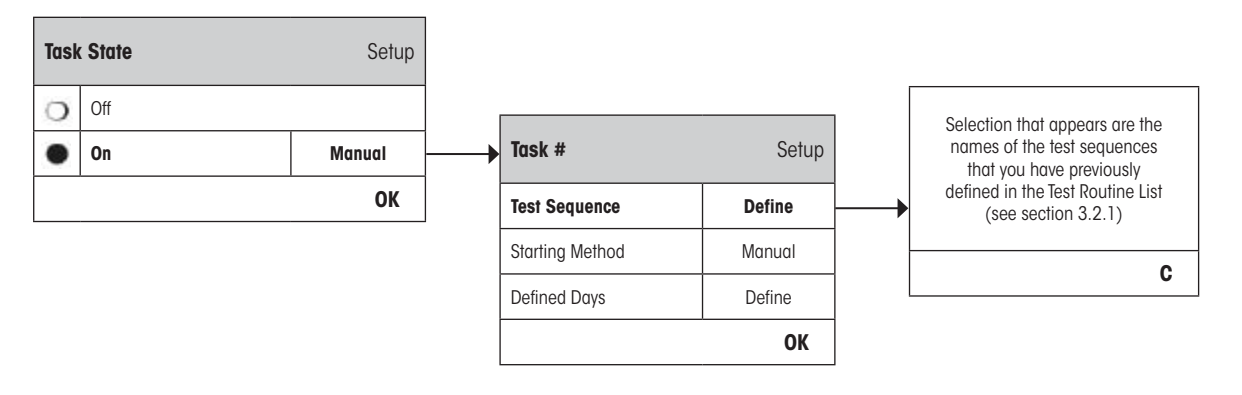

#### <span id="page-27-0"></span>**3.3.3 Starting Method**

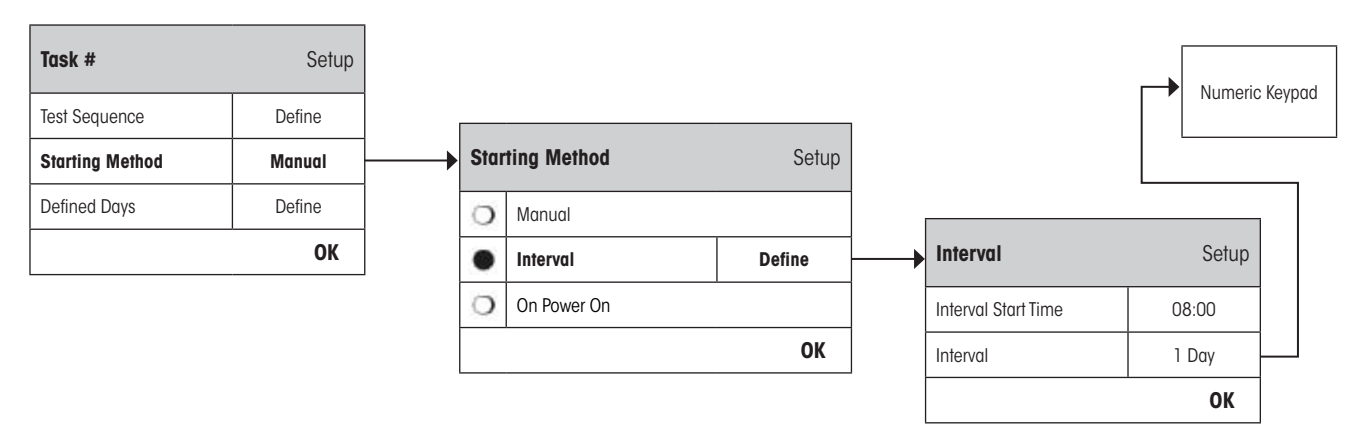

The Test Sequence defined in the Task can be started in 3 different ways. Choose from:

"**Manual**": The Test Sequence can be started manually at any time by pressing the Test Sequence Function Key on the main balance display.

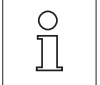

**Note:** In the Task settings "**Defined Days**", the day of the week when the Test Sequence can be started is defined.

See "**Defined Days**" for further information.

"**Interval"**: Defines the times at which the balance automatically prompts for the Test Sequence to be performed.

#### "**Interval Start Time**"

The time of day when the test should be done. **Range 0:00 until 23:59**.

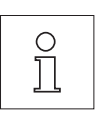

**Note:** In order to ensure that a test is performed before actual work starts on the balance, the Start Time is often set earlier than actually required. **Example:** Start Time is set to 7.00 when work usually begins at 8.00.

**Note:** If you change the date/time of the terminal, it is recommended to reset the previously calculated next scheduled call-up of the interval tasks. Do the following steps:

- 1. Go to the corresponding task menu of the interval task;
- 2. Switch off the task;
- 3. Close the menu with "OK" to save the changes (the next scheduled task will be erased);
- 4. Go back to the task menu that had just been switched off;
- 5. Switch on the task again;
- 6. Close the menu with "OK" to save the changes (the next scheduled task will be recalculated and the task is active again).
- **Note:** Repeat these steps for all your interval tasks.

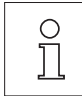

#### "**Interval**"

The time, in days, between each test. **Range is 1 to 720 days**.

<span id="page-28-0"></span>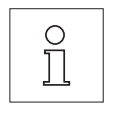

**Note:** If a test is not executed at the scheduled time, for example because it occurred on a holiday, it will remain pending. If it remains pending until the next call to perform the test, it is only necessary to carry out the test ONCE.

**Example:** A daily task needs to be executed only once on a Monday even if the same task is pending from the previous Saturday and Sunday.

"**On Power On**": If this is activated, the Test Sequence will be started **as soon as the balance is plugged to a power outlet**. This is especially useful, if the balance has been unplugged from its power supply or if a power outage occurs.

### **3.3.4 Defined Days**

Define the days of the week on which the Task may be performed. Regardless of the Starting Method used, the Task can only be executed on the selected days.

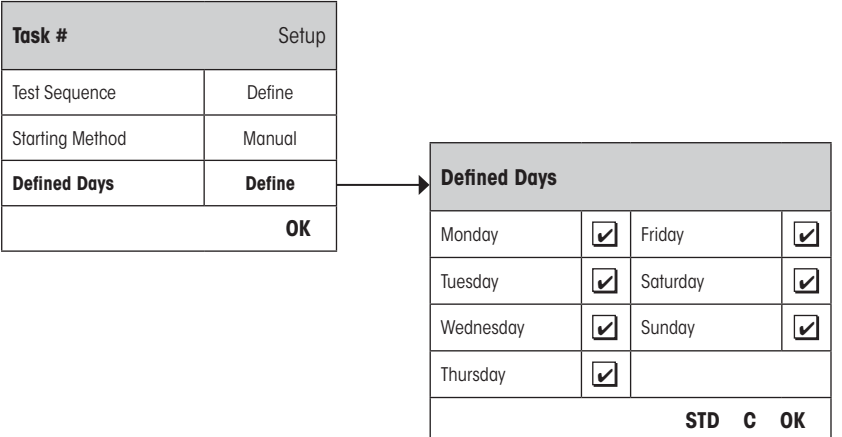

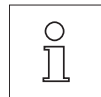

**Note:** Test Sequences whose Starting Method is defined as "Manual" will appear in the test selection list only on the Defined Days selected here.

**Note:** Test Sequences whose Starting Method is defined with an "Interval" will be called up only on the Defined Days selected here. If the day when the Test Sequence becomes due is not defined, the Test Sequence will be deferred until the next valid day.

**Important:** Warning dialogues relating to failed tests will still be displayed on days that are not defined! The Test Sequence may be started directly from the warning dialogue.

# <span id="page-29-0"></span>**3.4 FACT / int. Adj.**

In this menu, you can specify the settings for the fully automatic adjustment (FACT) with the internal adjustment weight. **FACT** (**F**ully **A**utomatic **C**alibration **T**echnology) automatically adjusts the balance based on a pre-defined temperature criteria.

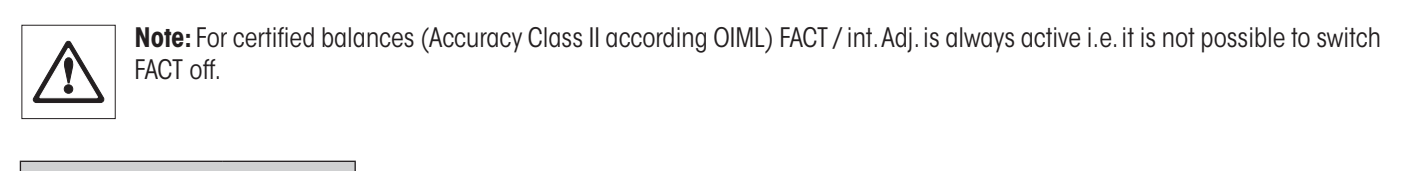

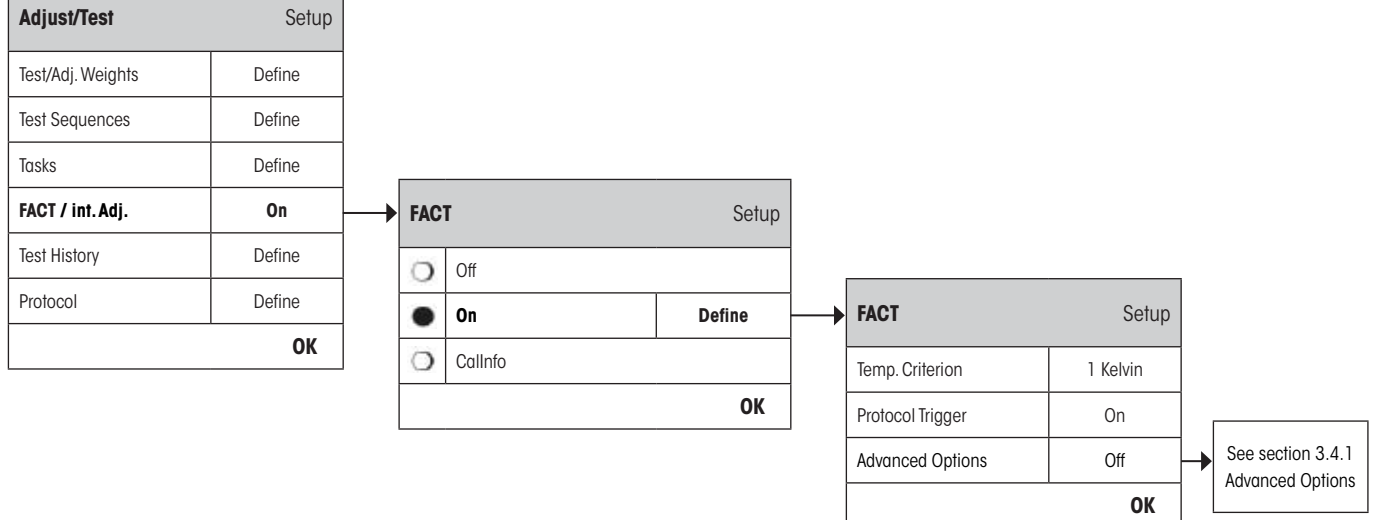

The following settings are available:

"**Off**": FACT fully automatic adjustment is **switched off**.

"**On**": FACT fully automatic adjustment is **switched on (Factory Setting)**.

The behavior of the FACT adjustment function can be specified using the "**Define**" button.

- "**Temp. Criterion**": Define the change in temperature which will trigger the automatic adjustment. If "Off" is selected, automatic adjustment based on the temperature criterion will not take place. "**Protocol Trigger**": If "On" is selected a record will automatically be printed out whenever the balance undergoes an automatic adjustment. If "Off" is selected, no printout will be made.
- "**Advanced Options**": With "Advanced Options", you are able to further expand the sequence of FACT and the internal adjustments using internal tests. Details are found in the following section 3.4.1.

"**CalInfo**": Although the FACT Temp. Criterion is activated, it does not perform automatic adjustment when the criteria is already fulfilled. Instead, a status icon appears on the upper right-hand corner of the screen, and prompts the user to execute a manual adjustment using an internal or an external adjust weight (see section 4.4 of the separate **Operating Instructions – Part 2 for XS Balances**).

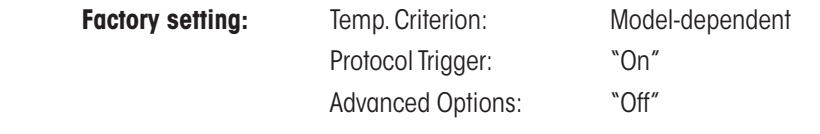

# <span id="page-30-0"></span>**3.4.1 Advanced Options**

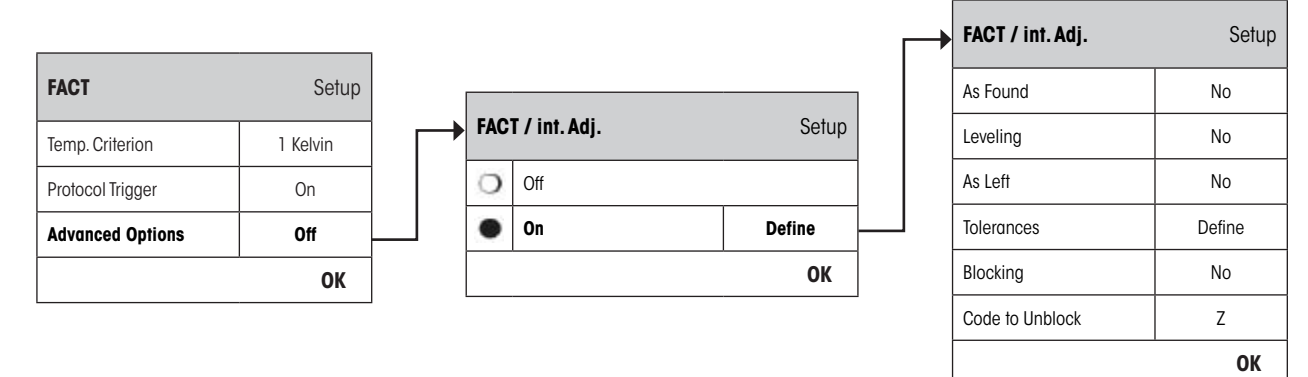

If "On" is selected you can customize the adjustment process according to your requirements. **Factory setting:** "Off"

Choose between the following settings:

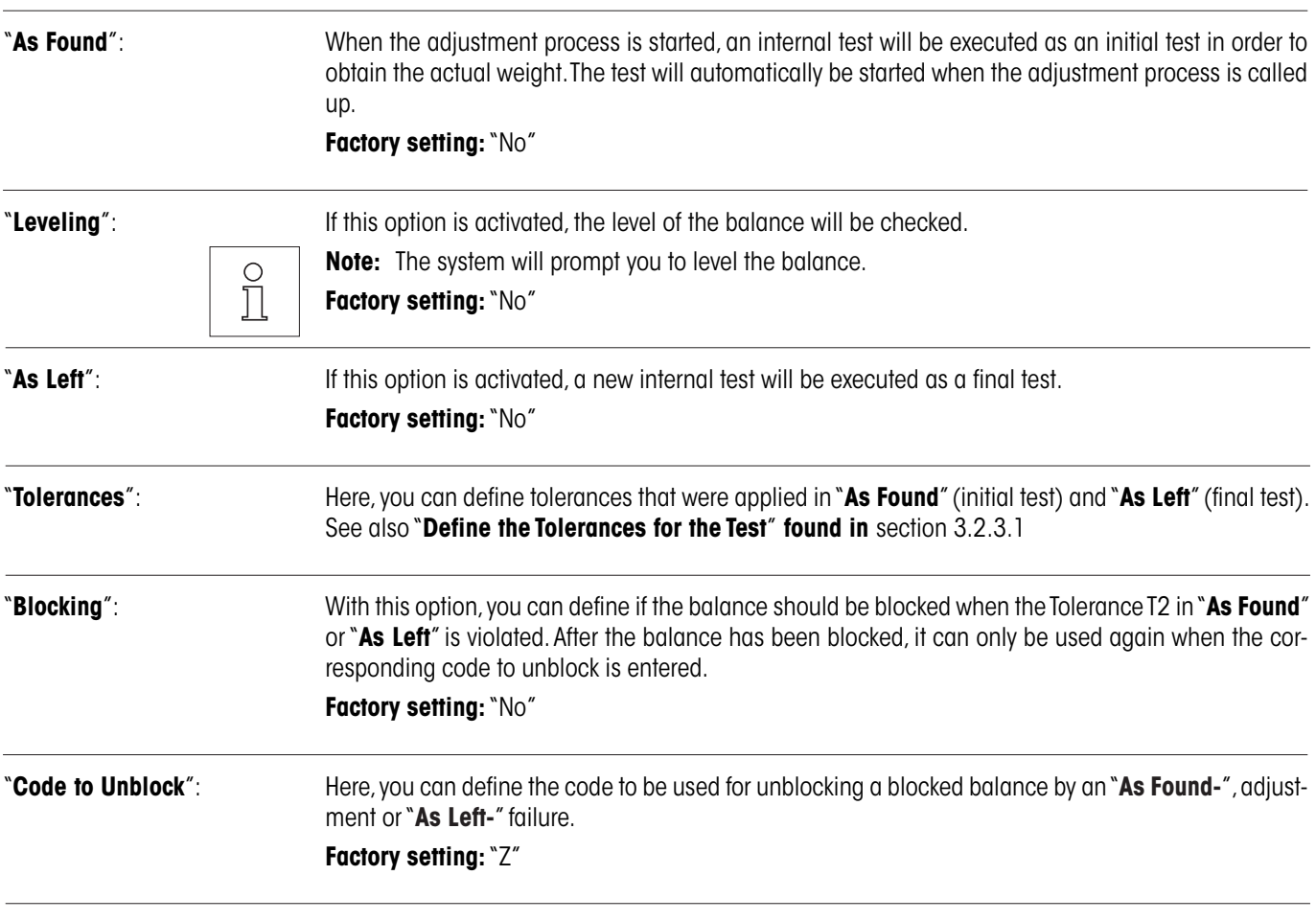

# <span id="page-31-0"></span>**3.5 Test History**

The balance **always** records **all** test operations that have been made and saves them in a memory which is specially protected against power failure. The options in the Test History allow you to define which results you want to view and/or print out for documentation purposes.

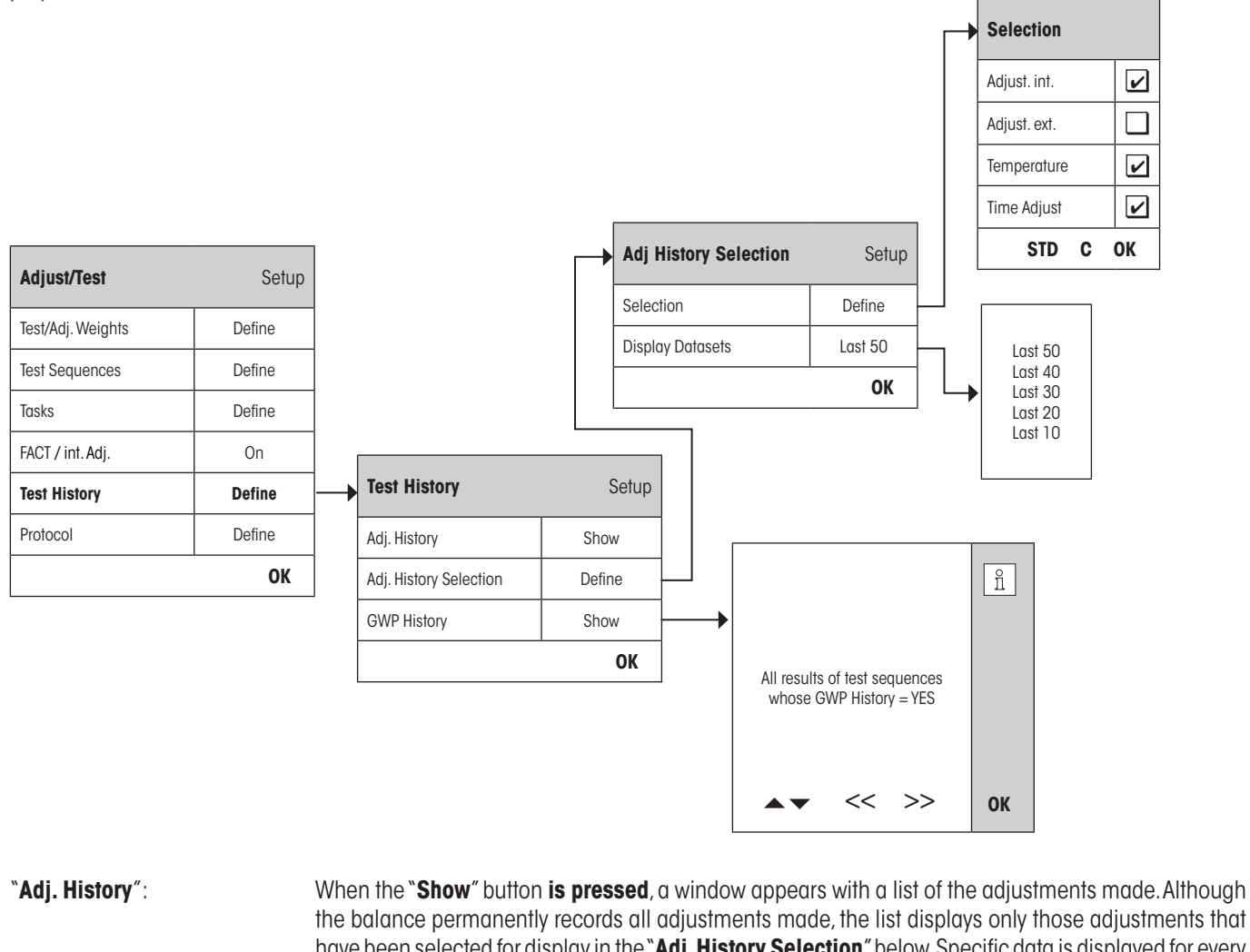

the balance permanently records all adjustments made, the list displays only those adjustments that have been selected for display in the "**Adj. History Selection**" below. Specific data is displayed for every adjustment: date and time, type of adjustment, temperature, leveling. The entire list can be printed out by pressing the  $\lll$ » key.

"**Adj. History Selection**": Select the adjustments you want to have displayed in the "**Adj. History**" above. You can selectively shorten the list (and hence any printout) and therefore arrange it more clearly. Select from **Internal, External, Temperature** and **Time controlled adjustments**.

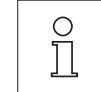

**Note:** The balance records ALL adjustment operations. The settings in this menu determine which of those operations are displayed on the list.

**Factory setting:** "Adjust. int", "Temperature", "Time Adjust" activated

<span id="page-32-0"></span>"**GWP History**": When the "**Show**" button **is pressed**, a window appears with a list of the results from the Test Sequences. Use the " $\blacktriangleright$ " and " $\blacktriangle$ " buttons to scroll between pages and the " $\gt$ " and " $\lt\lt$ " buttons to move between the individual records. The displayed entries can be printed out by pressing the «E» key. The GWP History can store up to 120 entries. Test results will only appear in the history file if enter into **GWP History is set to "Yes"**.

**Note:** If the memory is full (**120 records for GWP History**), the oldest operation will be automatically deleted and overwritten with a new record. You should therefore ensure that you print out and archive the list as required by your laboratory to meet documentation standards and provide full traceability of all tests and adjustments made.

# **3.6 Protocol – defining the Adjustment and Test Reports**

On selection of "**Protocol**" you can define the information you wish to be included when printing out the Adjustment and Test Reports.

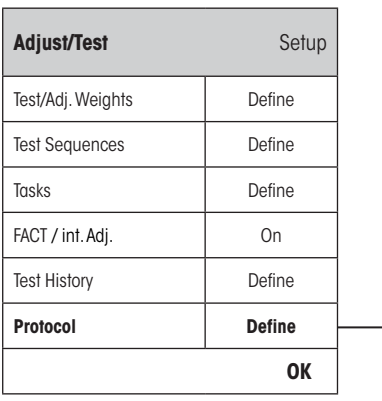

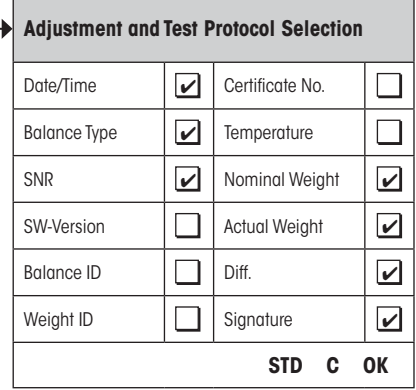

Sample printout of a test using an external test weight (all printout options activated):

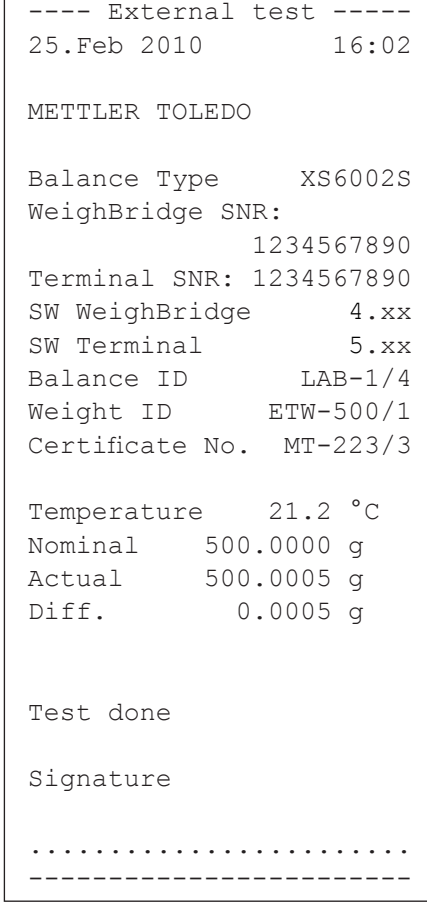

<span id="page-33-0"></span>Select the box to have the relevant information included i.e. when a box is ticked, the information will be printed. "**STD**" restores the factory default settings. "**OK**" saves your modifications. "**C**" exits the menu without saving. The following record information can be included in the report:

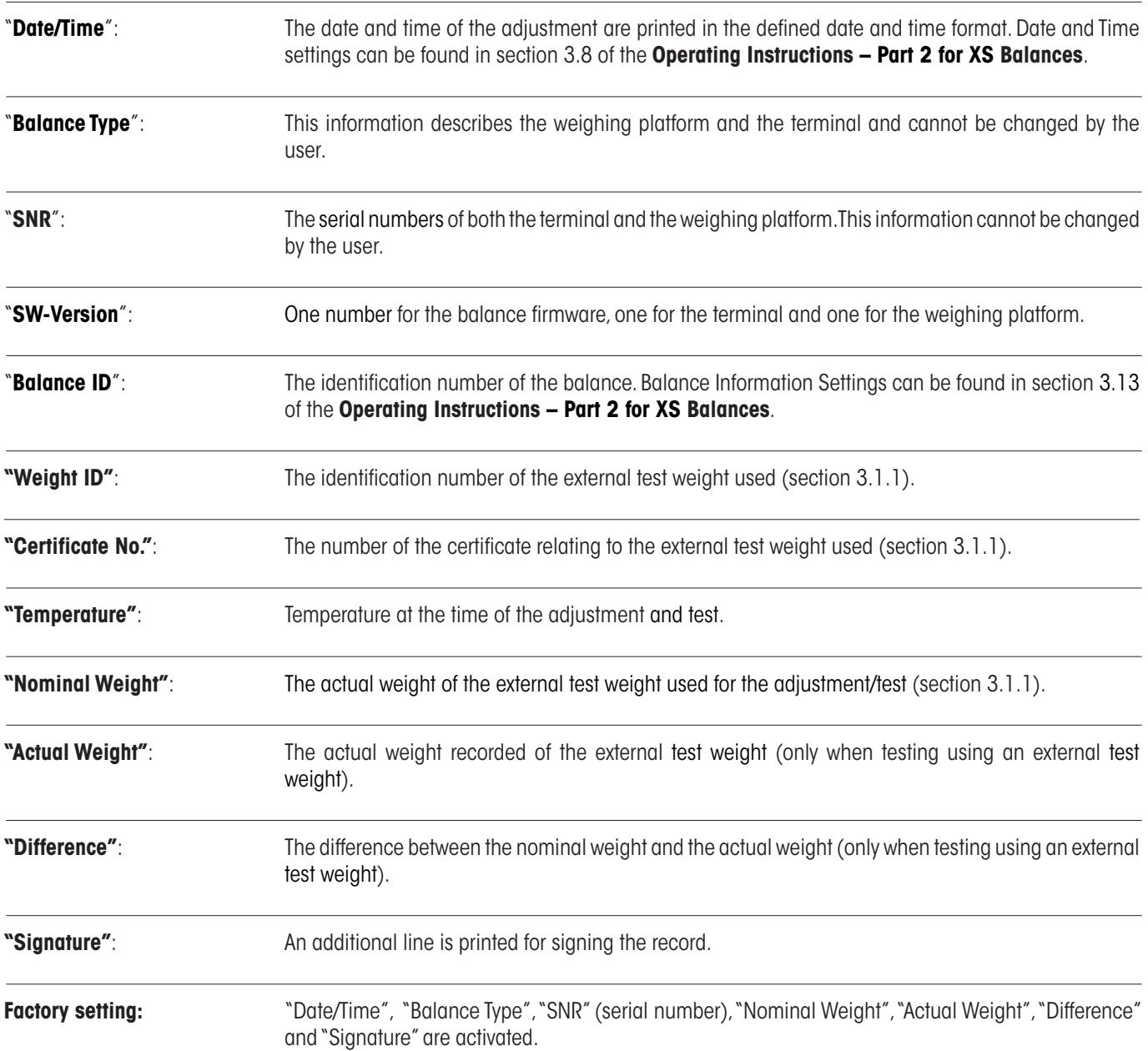

# <span id="page-34-0"></span>**4 Glossary - GWP Functions**

The following are technical terms and its definitions used in this manual.

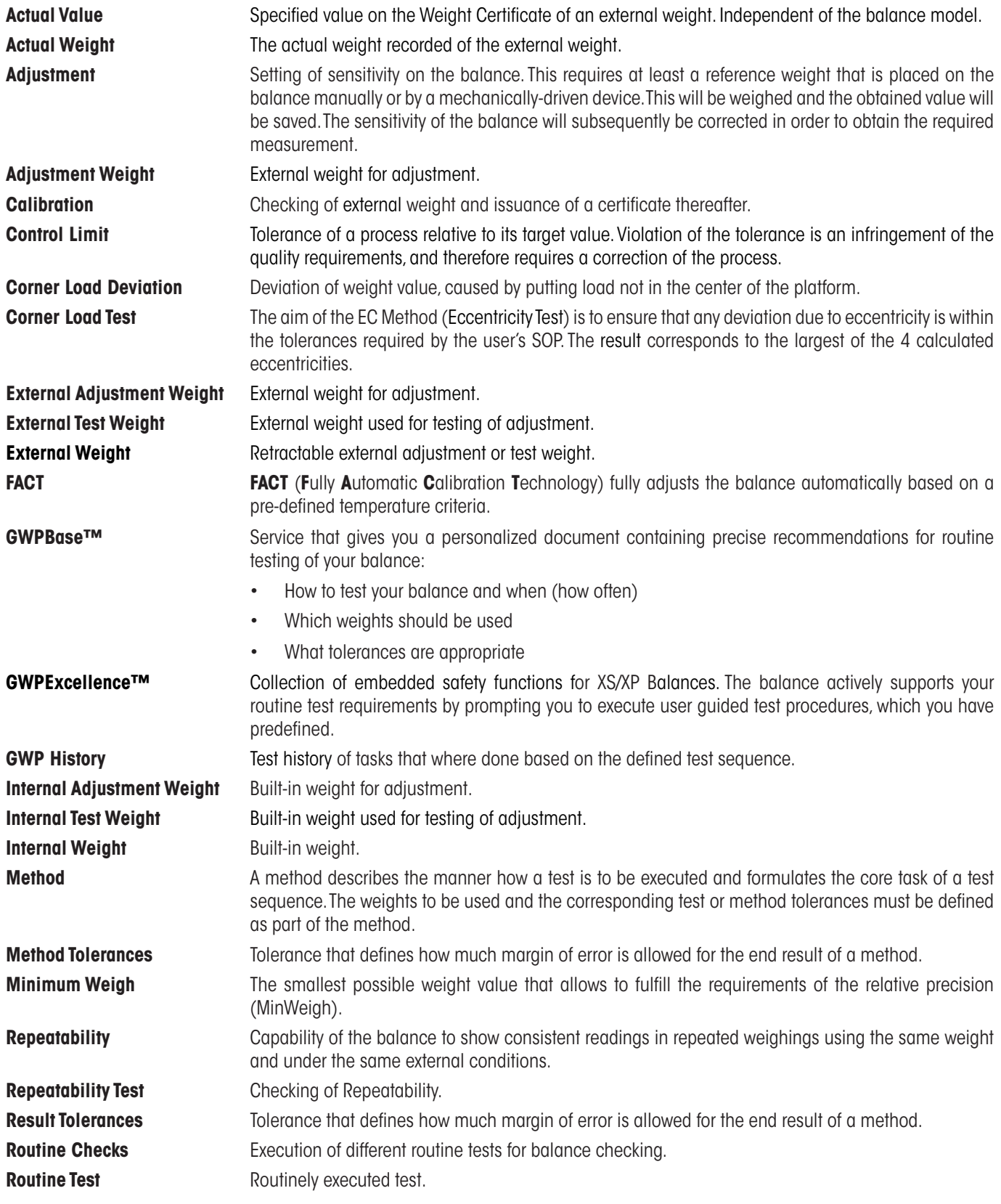

<span id="page-35-0"></span>Glossary

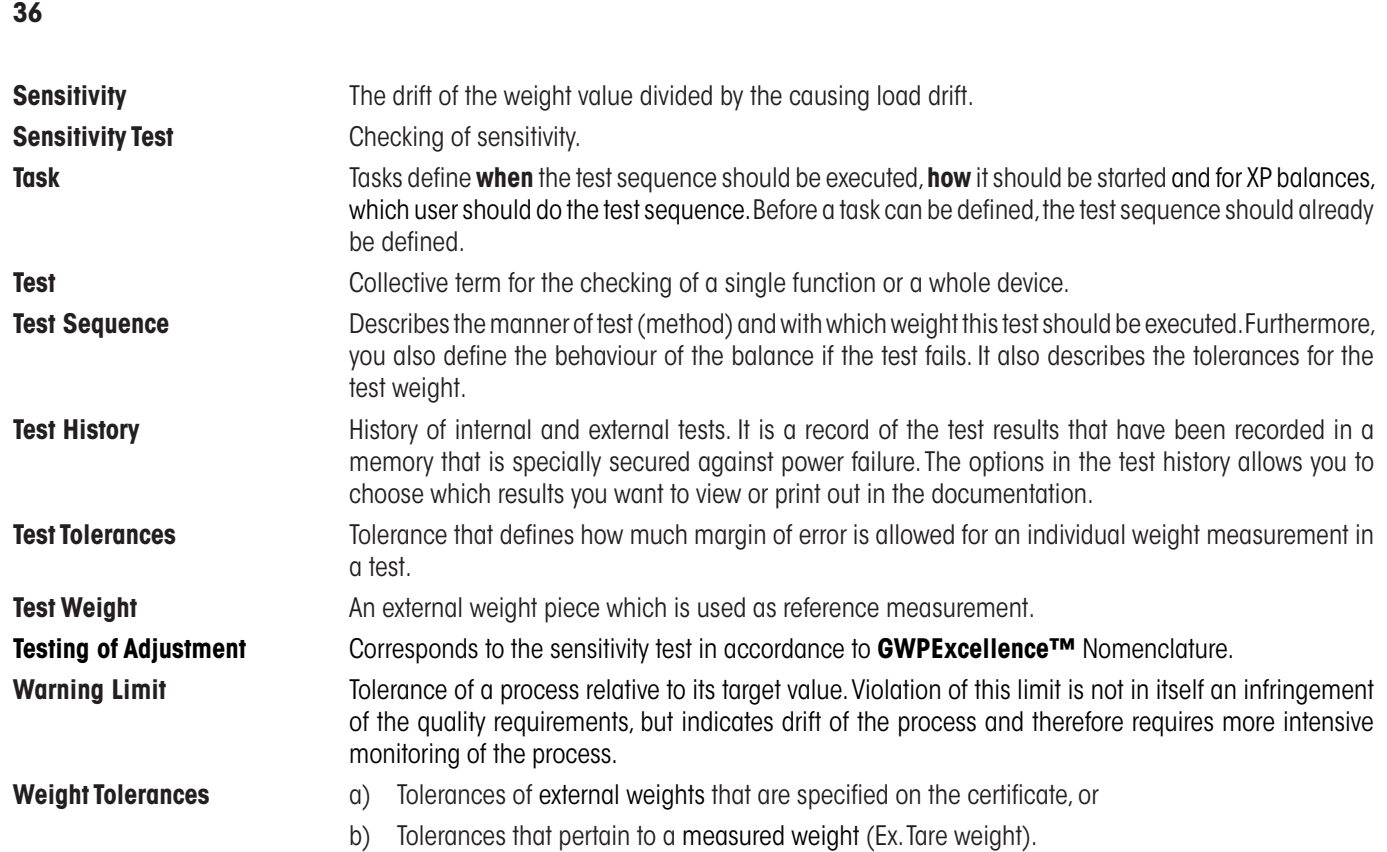

# <span id="page-36-0"></span>**5 Index**

## **A**

Action after Failure [14](#page-13-0) Action if Failure [12](#page-11-0) Actual Value [9](#page-8-0) Actual Weight [34](#page-33-0) Adj. History [32](#page-31-0) Adj. History Selection [32](#page-31-0) Adjust/Test [6](#page-5-0) Advanced Options [30](#page-29-0) , [31](#page-30-0) As Found [31](#page-30-0) As Left [31](#page-30-0) Attempts [12](#page-11-0) , [14](#page-13-0)

## **B**

Balance ID [34](#page-33-0) Balance Info [6](#page-5-0) Balance Type [34](#page-33-0) Battery Change [22](#page-21-0) Blocking [31](#page-30-0)

# **C**

CalInfo [30](#page-29-0) Certificate No. [9](#page-8-0) , [34](#page-33-0) Class [9](#page-8-0) Code to Unblock [13](#page-12-0) , [31](#page-30-0)

# **D**

Date/Time [6](#page-5-0), [34](#page-33-0) Defined Days [29](#page-28-0) Difference [34](#page-33-0)

# **E**

Early Warning Alert [23](#page-22-0) Eccentricity Test [17](#page-16-0), [35](#page-34-0) EC Method for Eccentricity Test [17](#page-16-0) Entry in GWP History [13](#page-12-0) External weights [8](#page-7-0)

# **F**

FACT / int. Adj. [30](#page-29-0) Factory [6](#page-5-0)

# **G**

Glossary [35](#page-34-0) Good Weighing Practice™ [4](#page-3-0) GWPBase™ [4](#page-3-0) GWPExcellence™ [4](#page-3-0) , [36](#page-35-0) GWP Functions [35](#page-34-0) GWP History [33](#page-32-0)

# **I**

Instructions if Failure [13](#page-12-0) Interval [28](#page-27-0) Introduction [4](#page-3-0) , [35](#page-34-0)

## **L**

Language [6](#page-5-0) Leveling [31](#page-30-0)

#### **M**

Manual [28](#page-27-0) Max. Warning [14](#page-13-0) Method [12](#page-11-0) , [15](#page-14-0) MinWeigh [22](#page-21-0)

### **N**

Name of Tolerance1 [16](#page-15-0) Name of Tolerance2 [16](#page-15-0) Next Calibration [9](#page-8-0) Nominal Weight [34](#page-33-0) Number of Repetitions [18](#page-17-0) , [20](#page-19-0)

# **O**

On Power On [29](#page-28-0)

### **P**

Peripherals [6](#page-5-0) Protocol Trigger [30](#page-29-0)

# **R**

Rights [6](#page-5-0) RP1 Method for Repeatability Test [18](#page-17-0) RPT1 Method for Repeatability Test with Tare [19](#page-18-0)

### **S**

SE1 Method for Sensitivity Test with 1 Testpoint [20](#page-19-0) SE2 Method for Sensitivity Test with 2 Testpoints [21](#page-20-0) Serial Numbers [34](#page-33-0) Service [22](#page-21-0) SERVICE Method [22](#page-21-0) SERVICE Method for Reminder / Early Notification [22](#page-21-0) SET1 Method for Sensitivity Test with Tare and 1 Testpoint [24](#page-23-0) SET2 Method for Sensitivity Test with Tare and 2 Testpoints [25](#page-24-0) Signature [34](#page-33-0) Standard [13](#page-12-0) Standby Mode [6](#page-5-0) Starting Method [28](#page-27-0) Status [22](#page-21-0) Switch [6](#page-5-0) SW-Version [34](#page-33-0)

**T**

Tare Weight [19](#page-18-0), [24](#page-23-0), [25](#page-24-0) Task [26](#page-25-0) Task 01 - 12 [22](#page-21-0) Task List [26](#page-25-0) Task State [27](#page-26-0) Temp. Criterion [30](#page-29-0) Temperature [32](#page-31-0), [34](#page-33-0) Terminal [6](#page-5-0) Test History [32](#page-31-0) Test Sequence Name [11](#page-10-0) Test Sequences [10](#page-9-0) Test Sequence Version Number [11](#page-10-0) Test Weight [17](#page-16-0), [18](#page-17-0), [19](#page-18-0), [20](#page-19-0), [24](#page-23-0) Test Weight 1 [21,](#page-20-0) [25](#page-24-0) Test Weight 2 [21,](#page-20-0) [25](#page-24-0) Time Adjust [32](#page-31-0) Time Interval [14](#page-13-0) Tolerances [31](#page-30-0) Tolerances s [18,](#page-17-0) [20](#page-19-0) Tolerance T1 [16](#page-15-0) Tolerance T2 [16](#page-15-0) Tol for Eccentricity Dev [17](#page-16-0)

## **W**

Warning [12](#page-11-0) Warning Message [13](#page-12-0) Weight Cal. [22](#page-21-0) Weight ID [9](#page-8-0), [34](#page-33-0) Weight Name [9](#page-8-0) Weight Set No. [9](#page-8-0) Wghparam [6](#page-5-0)

#### **GWP® – Good Weighing Practice™**

The global weighing guideline GWP® reduces risks associated with your weighing processes and helps to

- choose the appropriate balance
- reduce costs by optimizing testing procedures
- • comply with the most common regulatory requirements

## **www.mt.com/GWP**

**www.mt.com/excellence**

For more information

#### **Mettler-Toledo AG Laboratory & Weighing Technologies**

CH-8606 Greifensee, Switzerland Tel. +41 (0)44 944 22 11 Fax +41 (0)44 944 30 60 www.mt.com

Subject to technical changes © Mettler-Toledo AG 10/2010

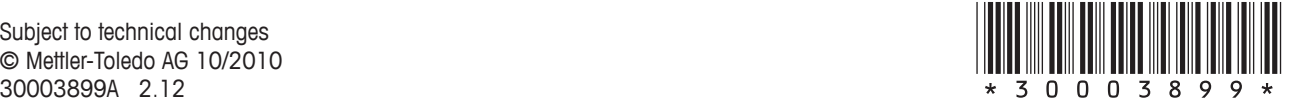